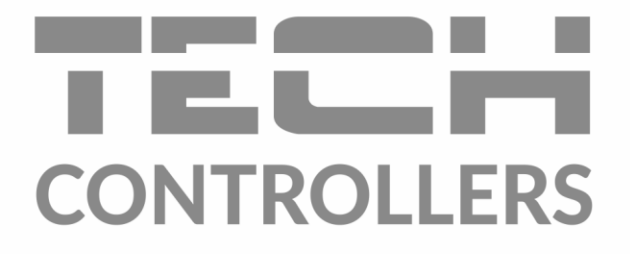

# NÁVOD NA OBSLUHU EU-WiFi 8S p

SK

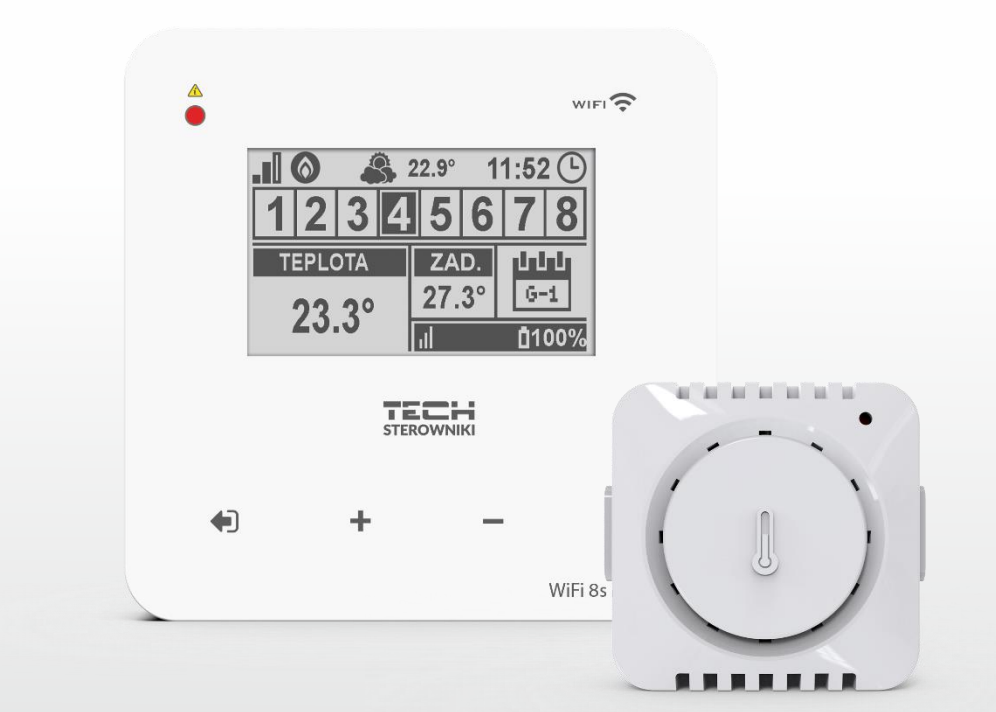

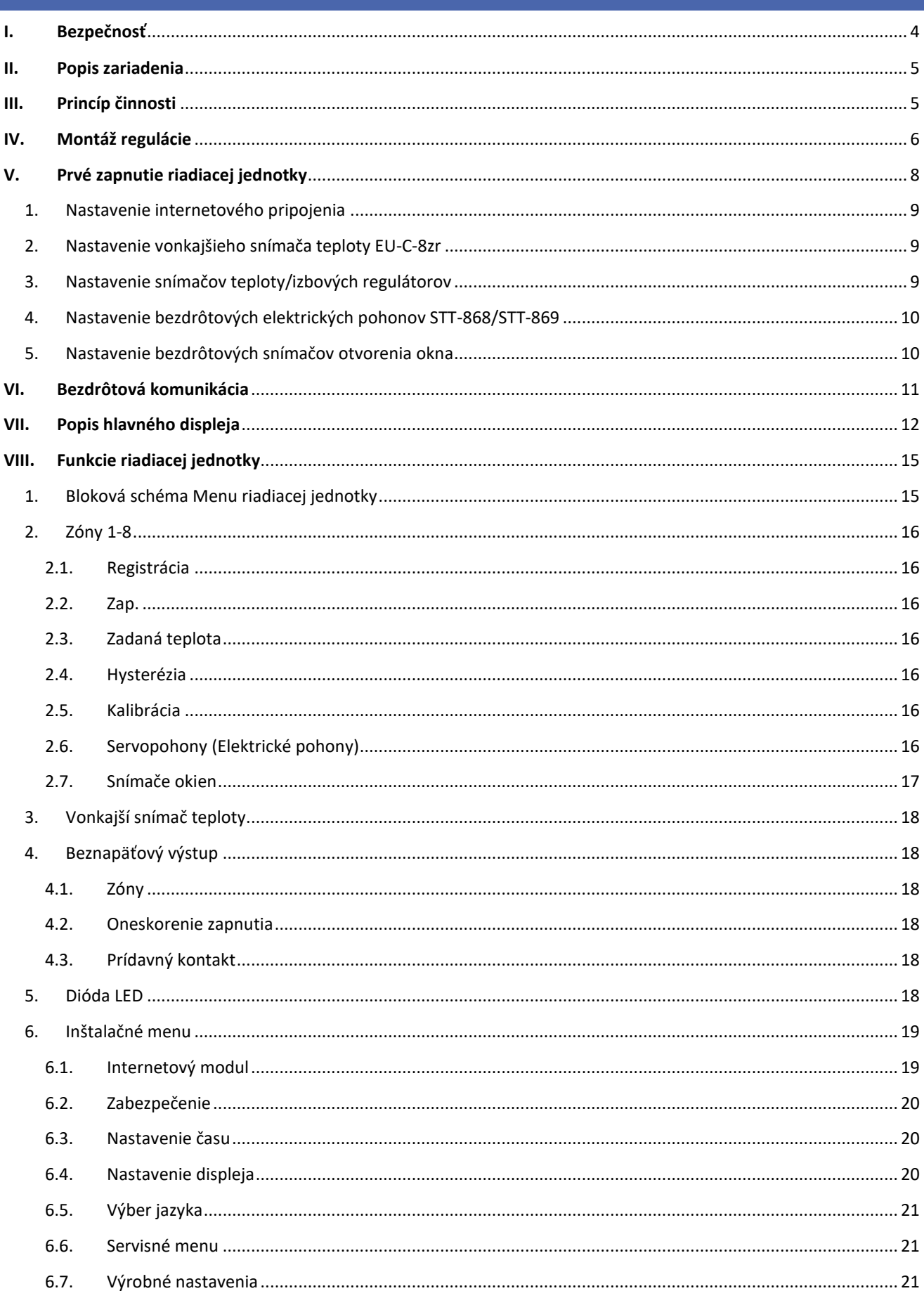

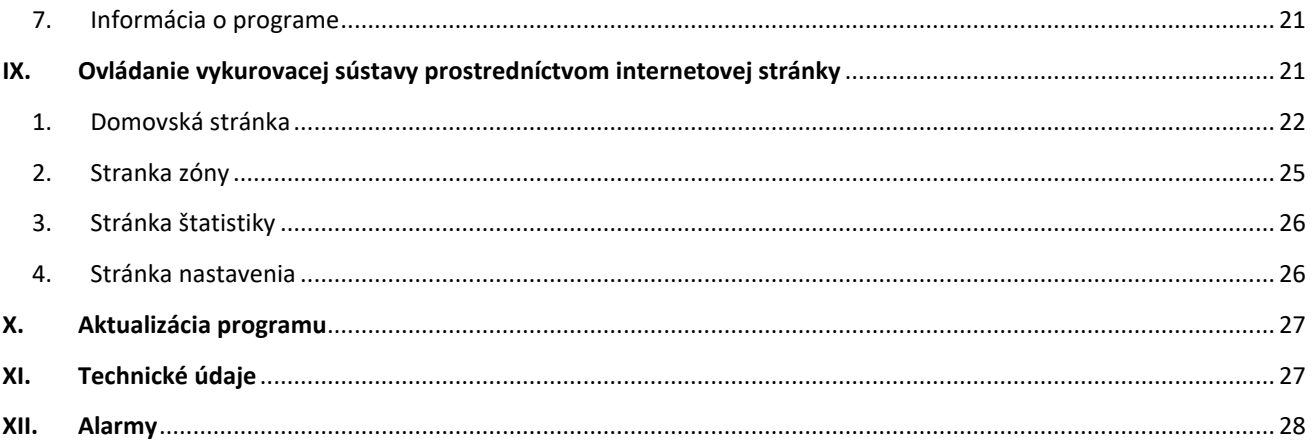

JG.10.08.2022

### <span id="page-3-0"></span>**I. BEZPEČNOSŤ**

Skôr ako začnete používať zariadenie, je potrebné si dôkladne preštudovať tento návod na obsluhu. Nedodržanie pokynov v tomto návode môže mať za následok poškodenie alebo zničenie zariadenia. Tento návod je potrebné si starostlivo uschovať.

Aby sa zabránilo zbytočným chybám a nedostatkom je potrebné sa uistiť, že všetky osoby, ktoré využívajú zariadenie sa podrobne oboznámili s jeho používaním a bezpečnostnými opatreniami. Návod na obsluhu starostlivo uschovajte a uistite sa, že zostane so zariadením v prípade jeho premiestnenia alebo predaja tak, aby všetci užívatelia po celú dobu jeho používania mali dostatočné informácie o jeho používaní a bezpečnosti.

Pre zaistenie bezpečnosti života a majetku je potrebné dodržať bezpečnostné opatrenia v súlade s návodom na obsluhu zariadenia, pretože výrobca nenesie žiadnu zodpovednosť za škody spôsobené z nedbanlivosti.

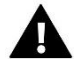

#### **VAROVANIE**

- **Elektrické zariadenie pod napätím.** Pred vykonaním akejkoľvek činnosti spojenej s napájaním (pripájanie vodičov, inštalácia zariadenia atď.) je potrebné sa uistiť, že zariadenie nie je pripojené k sieti.
- Inštaláciu zariadenia musí vykonať osoba s potrebnou kvalifikáciou.
- Zariadenie nie je určené k obsluhe deťmi.

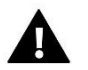

#### **UPOZORNENIE**

- Zariadenie nemôže byť využívaná na iné účely ako je určené.
- Pred vykurovacou sezónou ako aj počas nej je potrebné pravidelne kontrolovať technický stav zariadenia, technický stav vodičov, upevnenie zariadenia a či zariadenie nie je mechanicky poškodené.

Po spracovaní návodu na obsluhu k 10.08.2022 mohli nastať zmeny v konštrukcii uvedeného výrobku. Výrobca si vyhradzuje právo na vykonanie konštrukčných zmien. Vyobrazenie výrobku môže obsahovať doplnkové vybavenie. Technológia tlače návodu na obsluhu môže mať vplyv na odlišné farebné vyobrazenie výrobku.

Starostlivosť o životné prostredie je našou hlavnou prioritou. Sme si vedomí, že produkujeme elektronické zariadenia a to nás zaväzuje k bezpečnej ekologickej likvidácií opotrebovaných elektronických súčiastok i zariadení. Z toho dôvodu bolo spoločnosti pridelené registračné číslo Hlavným inšpektorom ochrany životného prostredia. Symbol preškrtnutej nádoby na odpad na výrobku znamená, že výrobok nemôže byť likvidovaný s bežným komunálnym odpadom. Triedením odpadu určeného na recykláciu pomáhame chrániť životné prostredie. Užívateľ je povinný opotrebované zariadenie odovzdať do určeného zberného miesta pre recykláciu odpadu z elektrických a elektronických zariadení.

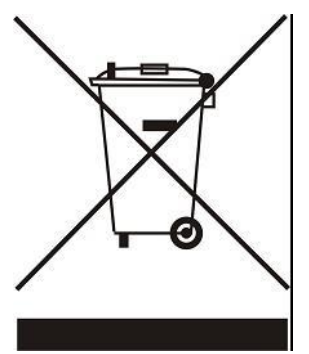

### <span id="page-4-0"></span>**II. POPIS ZARIADENIA**

**EU-WiFi 8S p** je bezdrôtovou riadiacou jednotkou s internetovým modulom, ktorý je určený na ovládanie elektrických pohonov STT-868 alebo STT-869 (maximálne 6 ks v zóne). Úlohou riadiacej jednotky je prostredníctvom bezdrôtových snímačov priestorovej teploty, alebo bytových termostatov udržiavať nastavenú priestorovú teplotu v 8-mich rôznych vykurovacích zónach prostredníctvom elektrických pohonov. Riadiaca jednotka má možnosť ovládať zdroj tepla pomocou zabudovaného beznapäťového výstupu (spínací kontakt NO/COM/NC) alebo pripojením bezdrôtového vykonávacieho modul MW-1, ktorý dáva signál pre zdroj tepla o potrebe kúrenia (napr.: zap/vyp plynový kotol).

#### **Funkcie riadiacej jednotky:**

- **Ovládanie** všetkých parametrov **systému prostredníctvom webovej aplikácie eModul.eu**
- **Ovládanie priestorovej teploty** v maximálne *8-mich zónach* možnosťami:
	- o **do každej** aktívnej **zóny** je **nutné** pripojiť bezdrôtový snímač EU-C-8r, EU-C-mini, EU-CL-mini alebo izbový regulátor EU-R-8b, EU-R-8b PLUS, EU-R-8pb PLUS, EU-R-8z, EU-F-8z, EU-R-8pz PLUS.
- **do každej zóny je možné pripojiť:**
	- o **maximálne 6** bezdrôtových elektrických pohonov ventila **STT-868 alebo STT-869**
	- o **maximálne 6** snímačov otvorenia okna **EU-C-2n**
- **Ovládanie zdroja tepla** cez:
	- o **zabudovaný beznapäťový výstup COM/NO/NC** (je zapínaný podľa potreby dokúrenia miestnosti)
	- o bezdrôtový vykonávací modul/spínací kontakt **EU-MW-1** (bude plniť úlohu namiesto beznapäťového výstupu COM/NO/NC)
- Ovládanie čerpadla alebo iného zariadenia na 230V pomocou bezdrôtového vykonávacieho modulu **EU-MW-1- 230V**
- **K regulácii** je **možné** pripojiť:
	- o bezdrôtový snímač vonkajšej teploty **EU-C-8zr**
	- o bezdrôtový opakovač signálu **EU-RP-4**
- Možnosť aktualizácie programu prostredníctvom USB vstupu
- Každá zóna môže mať priradený svoj individuálny režim prevádzky (konštantná teplota, časové obmedzenie alebo 6 rôznych prevádzkových harmonogramov)

#### **Vybavenie regulácie:**

- Dotykový sklenený panel
- Zabudovaný internetový modul
- externé napájanie 5V v podomietkovej krabici
- bezdrôtový snímač teploty **EU-C-mini**

Systém je možné spravovať z úrovne webovej aplikácie [https://emodul.eu.](https://emodul.eu/) Aplikácia **eModul** je k dispozícií na stiahnutie pre zariadenia s Androidom z Google Play a pre zariadenia s iOS z Apple Store.

## <span id="page-4-1"></span>**III. PRINCÍP ČINNOSTI**

Na základe aktuálnej teploty odoslanej izbovým snímačom (EU-C-8r, EU-C-mini, EU-CL-mini), alebo izbovým regulátorom (EU-R-8b, EU-R-8b PLUS, EU-R-8pb PLUS, EU-R-8z, EU-F-8z, EU-R-8pz PLUS) a na základe individuálneho prevádzkového nastavenia pre každú zónu, riadiaca jednotka *EU-WiFi 8S pi* určí potrebu vykurovania danej zóny. Po obdŕžaní takejto informácie riadiaca jednotka **EU-WiFi 8S p** zopne beznapäťový výstup alebo dáva signál pre bezdrôtový spínací kontakt EU-MW-1, ktorý môže byť určený napr.: k ovládaniu vykurovacieho zariadenia a zároveň otvára zaregistrované elektrické pohony STT-868 alebo STT-869 v danej zóne. V prípade, že snímače otvorenia okna **EU-C-2** zaregistrujú otvorenie okna, regulácia s nastaveným časovým oneskorením zatvára ventily.

Signál z každej zóny je do riadiacej jednotky **EU-WiFi 8S p** vysielaný prostredníctvom izbových snímačov, alebo izbových regulátorov a snímačov otvorenia okna. S riadiacou jednotkou komunikujú prostredníctvom rádiového signálu

# <span id="page-5-0"></span>**IV. MONTÁŽ REGULÁCIE**

Regulácia musí byť nainštalovaná osobou so zodpovedajúcou kvalifikáciu.

#### **VAROVANIE**

Nebezpečenstvo smrteľného úrazu elektrickým prúdom na svorkách pod napätím. Pred vykonaním akejkoľvek činnosti je potrebné odpojiť modul zo siete a zabezpečiť ho pred náhodným opätovným pripojením.

Pre pripojenie káblov odstráňte zadný kryt regulácie.

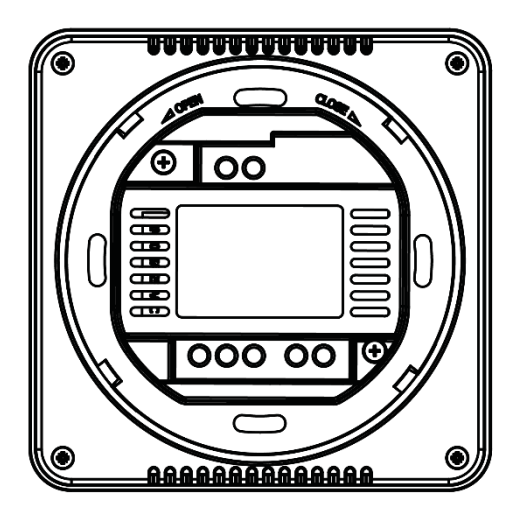

Ďalším krokom je pripojenie káblov podľa popisu konektorov a nižšie uvedených schém.

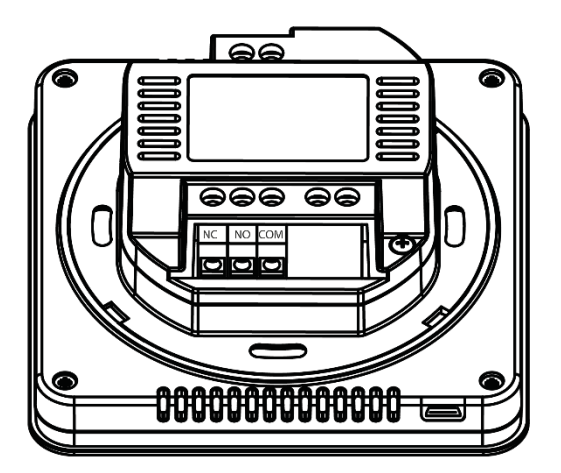

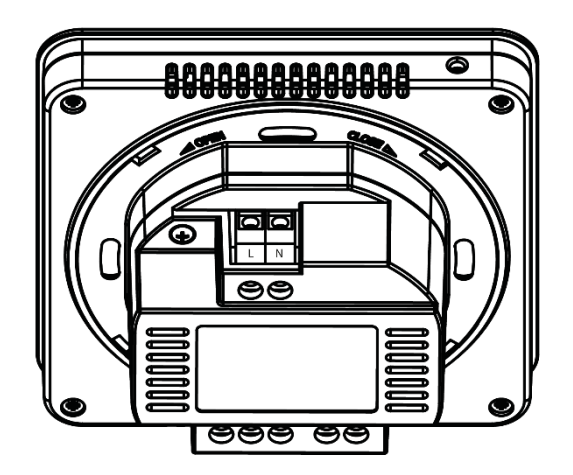

Schéma pripojenia:

- napájací kábel 230V
- prídavný beznapäťový kontakt pre ovládanie zdroja tepla

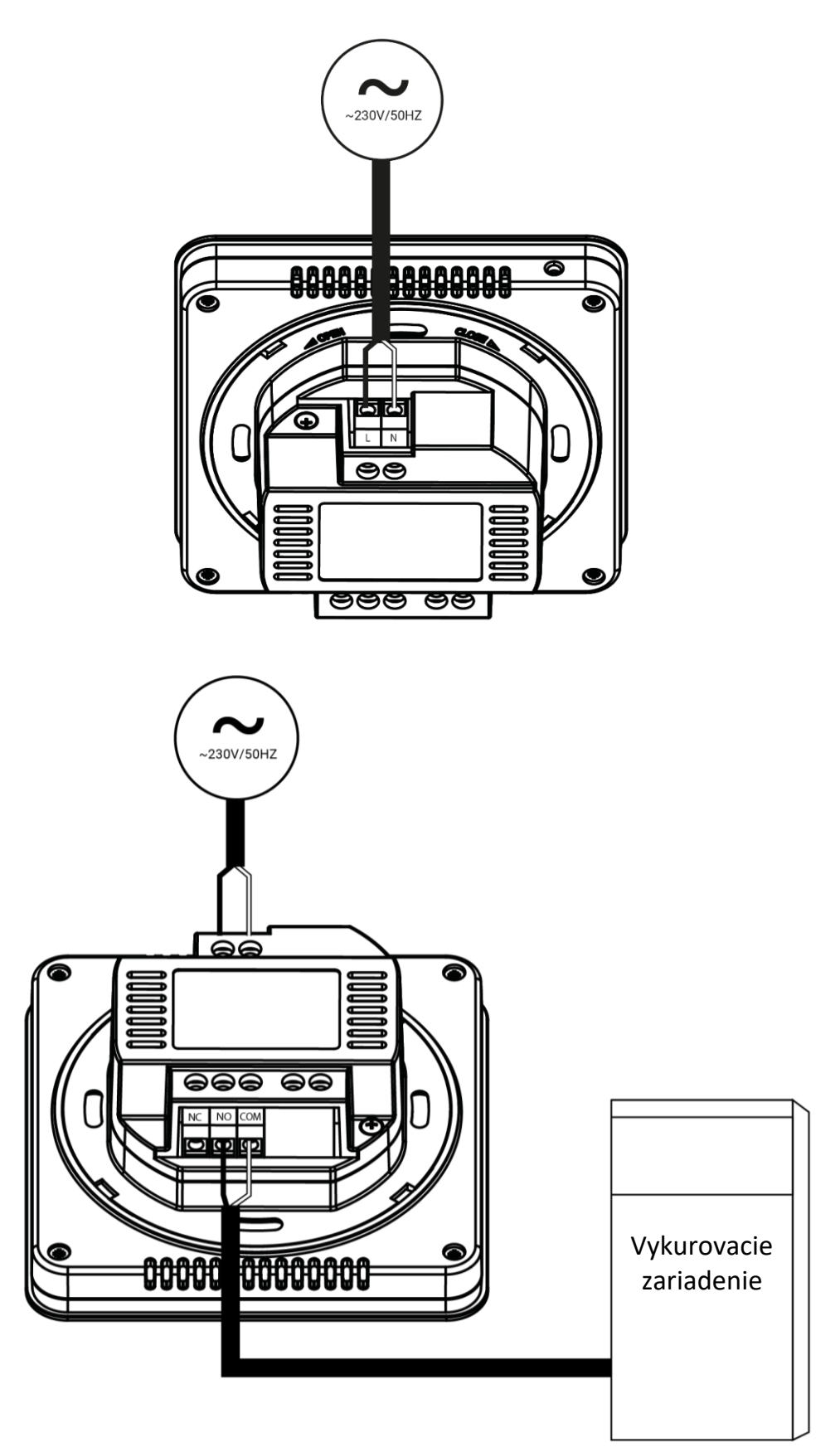

Zapojenie pri použití vykonávacieho (spínacieho) modulu EU-MW-1:

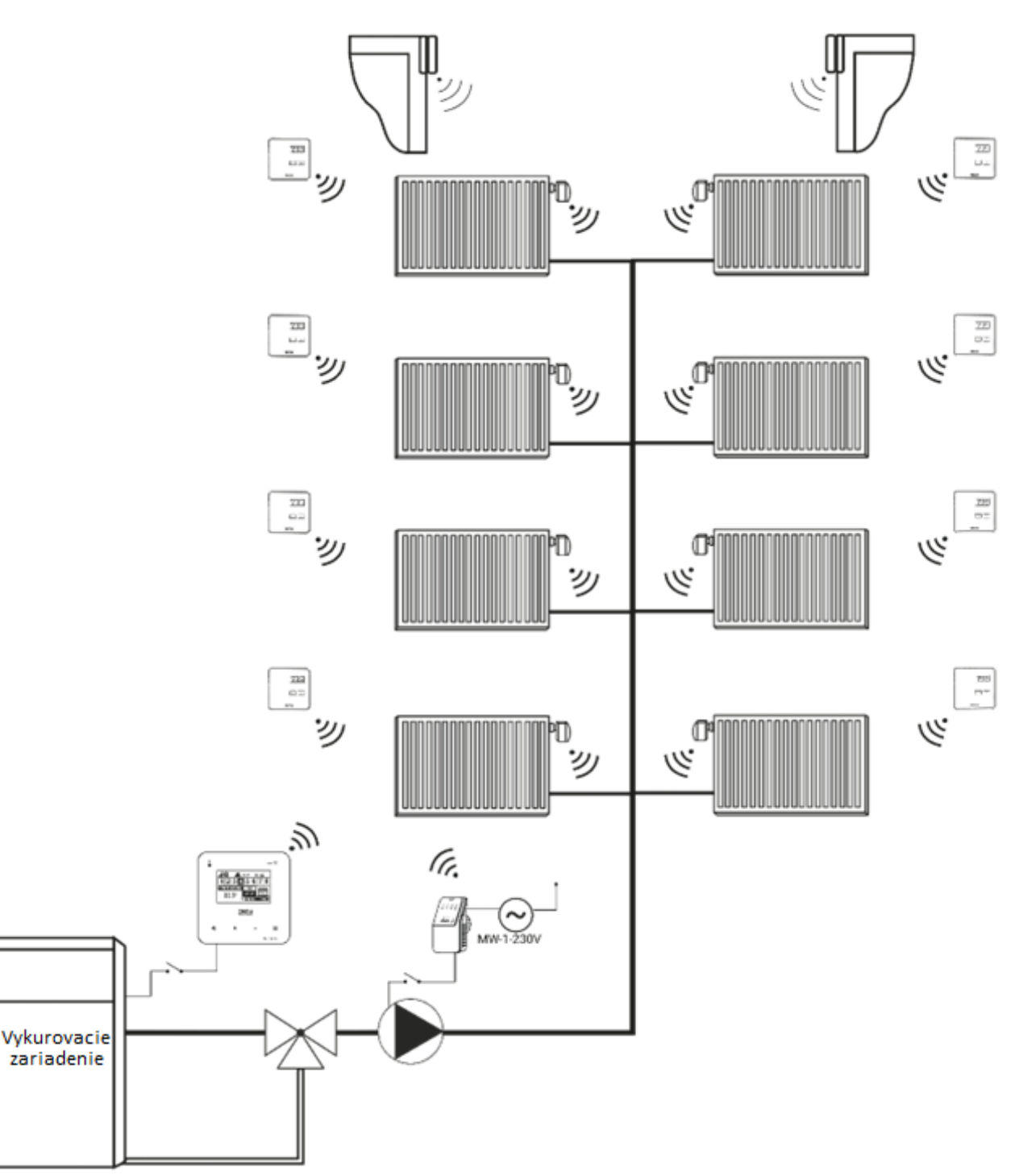

### <span id="page-7-0"></span>**V. PRVÉ ZAPNUTIE RIADIACEJ JEDNOTKY**

Pre správnu činnosť riadiacej jednotky je potrebné pri prvom zapnutí postupovať podľa nasledujúcich krokov:

- 1. Nastavenie internetového pripojenia
- 2. Nastavenie snímača vonkajšej teploty (voliteľné)
- 3. Nastavenie bezdrôtového spínacieho kontaktu EU-MW-1 alebo EU-MW-1-230V (voliteľné)
- 4. Nastavenie snímačov teploty / izbových regulátorov
- 5. Nastavenie bezdrôtových elektrických pohonov STT-869 alebo STT-868
- 6. Nastavenie snímačov otvorenia okna (voliteľné)

#### <span id="page-8-0"></span>1. NASTAVENIE INTERNETOVÉHO PRIPOJENIA

Riadiaca jednotka *EU-WiFi 8S p* má zabudovaný internetový modul, ktorý umožňuje ovládanie vykurovacieho systému prostredníctvom internetu. Pre pripojenie *EU-WiFi 8S p* k Internetu je potrebné v menu regulátora vybrať možnosť *Voľba siete WiFi.* Na displeji riadiacej jednotky sa zobrazia dostupné WiFi siete. Po zadaní hesla sa spojíme s vybranou WiFi sieťou.

Parametre internetového modulu ako sú IP Adresa, IP Maska, Adresa brány je možné nastaviť manuálne alebo využiť možnosť DHCP (táto možnosť je už nastavená). Potom je potrebné vytvoriť svoj účet (konto) na stránke emodul.eu. Výberom možnosti *Registrácia* v menu regulátora bude vygenerovaný kód, ktorý je potrebné zadať po prihlásení sa k svojmu účtu v karte *Nastavenia* na stránke emodul.eu (Registračný panel modulu).

#### <span id="page-8-1"></span>2. NASTAVENIE VONKAJŠIEHO SNÍMAČA TEPLOTY EU-C-8ZR

Pre registráciu vonkajšieho snímača teploty EU-C-8-zr je potrebné: stlačiť ikonu *Registrácia* (v menu riadiacej jednotky *EU-WiFi 8S p*: *Hlavné menu / Vonkajší snímač / Registrácia*) a následne stlačíme komunikačné tlačidlo na vonkajšom snímači teploty (stlačiť krátko jeden krát). Po zaregistrovaní začne vonkajší snímač teploty automaticky fungovať. Vonkajší snímač teploty je možné kedykoľvek vypnúť prostredníctvom voľby *Vypnutý*.

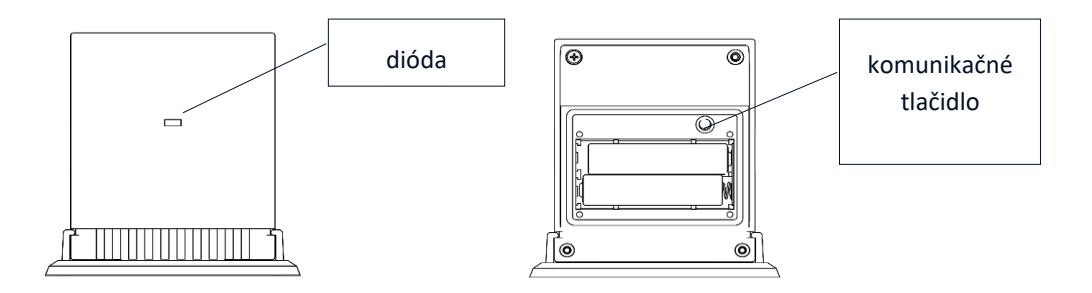

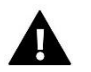

#### **UPOZORNENIE**

Vypnutím snímača v menu riadiacej jednotky sa preruší iba komunikácia (vonkajšia teplota sa nebude zobrazovať na displeji riadiacej jednotky), ale nedôjde k vypnutiu vonkajšieho snímača teploty - snímač bude aj naďalej funkčný kým sa nevybijú batérie.

#### <span id="page-8-2"></span>3. NASTAVENIE SNÍMAČOV TEPLOTY/IZBOVÝCH REGULÁTOROV

Ak má riadiaca jednotka *EU-WiFi 8S p* správne ovládať danú vykurovaciu zónu, musí z nej prijímať informácie o aktuálnej teplote. Najjednoduchším spôsobom je využitie snímača teploty EU-C-8r, EU-C-mini alebo EU-CL-mini. V prípade, že chceme mať možnosť meniť zadanú teplotu priamo v zóne môžeme využiť izbový regulátor EU-R-8b, EU-R-8b PLUS, EU-R-8pb PLUS, EU-R-8z, EU-F-8z, EU-R-8pz PLUS.

Bez ohľadu na to, aký snímač teploty / izbový regulátor použijeme, je potrebné ho zaregistrovať v konkrétnej zóne v menu riadiacej jednotky *EU-WiFi 8S p*.

K registrácií je potrebné využiť parameter *Registrácia* v podmenu konkrétnej zóny (*Zóna / Registrácia*) - po stlačení ikony *Registrácia* je potrebné stlačiť komunikačné tlačidlo na vybranom snímači teploty / izbovom regulátore umiestnené na zadnej strane snímača teploty / izbového regulátora (v prípade EU-C-mini, EU-C-8r, EU-R-8z, EU-R-8b - stlačiť krátko jeden krát). Po správne vykonanej registrácií sa na displeji riadiacej jednotky *EU-WiFi 8S p* zobrazí správa o potvrdení registrácie. Ak sa registrácia nepodarila, je potrebné celý postup registrácie zopakovať.

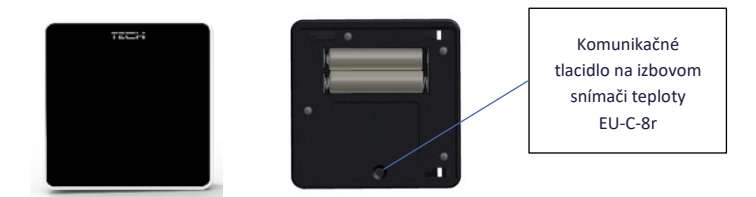

Je potrebné vziať do úvahy nasledujúce pravidlá:

- V každej zóne je možné zaregistrovať maximálne jeden snímač teploty alebo izbový regulátor.

- Zaregistrovaný izbový snímač teploty / izbový regulátor nie je možné zrušiť iba ho odpojiť z činnosti prostredníctvom voľby Vypnutý v podmenu konkrétnej zóny.

- V prípade pokusu registrácie snímača teploty v zóne, v ktorej je už zaregistrovaný iný snímač dôjde k zrušeniu registrácie prvého snímača a zaregistrovanie druhého.

- V prípade pokusu registrácie snímača, ktorý je už zaregistrovaný v inej zóne, dôjde k zrušeniu jeho registrácie v danej zóne a jeho zaregistrovanie v novej zóne..

Pre každý izbový snímač teploty, ktorý je pridelený ku konkrétnej zóne je možné samostatne nastaviť požadovanú teplotu a týždenný harmonogram. Zadanú teplotu v zóne je možné zmeniť v menu riadiacej jednotky (*Hlavné menu / Zóny*). Zmeny v nastaveniach týždenného harmonogramu a zadaných teplôt je možné vykonať prostredníctvom stránky emodul.eu

#### <span id="page-9-0"></span>4. NASTAVENIE BEZDRÔTOVÝCH ELEKTRICKÝCH POHONOV STT-868/STT-869

Ďalším krokom v nastaveniach je vykonanie registrácie daného elektrického pohonu v zóne.

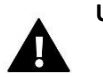

#### **UPOZORNENIE**

V každej zóne je možné zaregistrovať maximálne 6 elektrických pohonov. Inštalácia pohonu je veľmi jednoduchá a intuitívna.

#### Postup registrácie:

1. Inštalácia servopohonu STT-869: Založte batérie - pohon sa nastaví do inštalačnej polohy, čo uľahčuje jeho inštaláciu na radiátor. Keď sa pohon nastaví do inštalačnej polohy, blikne zelená kontrolka. Pohon zostane v inštalačnej polohe 2 minúty - inštalačný proces je podrobne opísaný v návode na obsluhu pohonov.

2. V menu riadiacej jednotky vyberieme číslo zóny, v ktorej chceme daný pohon zaregistrovať a následne vyberieme možnosť Servopohony -> Registrácia.

3. Stlačíme registračné tlačidlo (veľmi krátko, iba zatlačte a puste) na servopohone. Je potrebné to urobiť do 120 sekúnd od stlačenia možnosti Registrácia.

4. Ak je registrácia vykonaná správne, na displeji sa zobrazí informácia o úspešnej registrácii a o počte zaregistrovaných pohonov. V prípade chyby v procese registrácie bude správa o chybnej registrácií zobrazená na displeji. Existujú tri možné príčiny vzniku chyby:

- pokus zaregistrovať viac ako šesť pohonov.

- pokus zaregistrovať už zaregistrovaný pohon.

- z pohonu nebol do 120 sekúnd vyslaný signál pre registráciu.

#### <span id="page-9-1"></span>5. NASTAVENIE BEZDRÔTOVÝCH SNÍMAČOV OTVORENIA OKNA

Ak chcete zaregistrovať snímač otvorenia okna, v ponuke EU-WiFi 8s p vyberte číslo zóny, v ktorej chceme daný snímač zaregistrovať, potom možnosť *Snímače okien* / *Registrácia* a potom krátko stlačte komunikačné tlačidlo na snímači okna. Po uvoľnení tlačidla sledujte LED diódu:

- dvojité blikanie kontrolnej diódy správna komunikácia
- kontrolná dióda svieti trvalo chýba komunikácia s hlavnou reguláciou

# <span id="page-10-0"></span>**VI. BEZDRÔTOVÁ KOMUNIKÁCIA**

Riadiaca jednotka EU-WiFi-8S p komunikuje s týmito zariadeniami pomocou rádiového signálu:

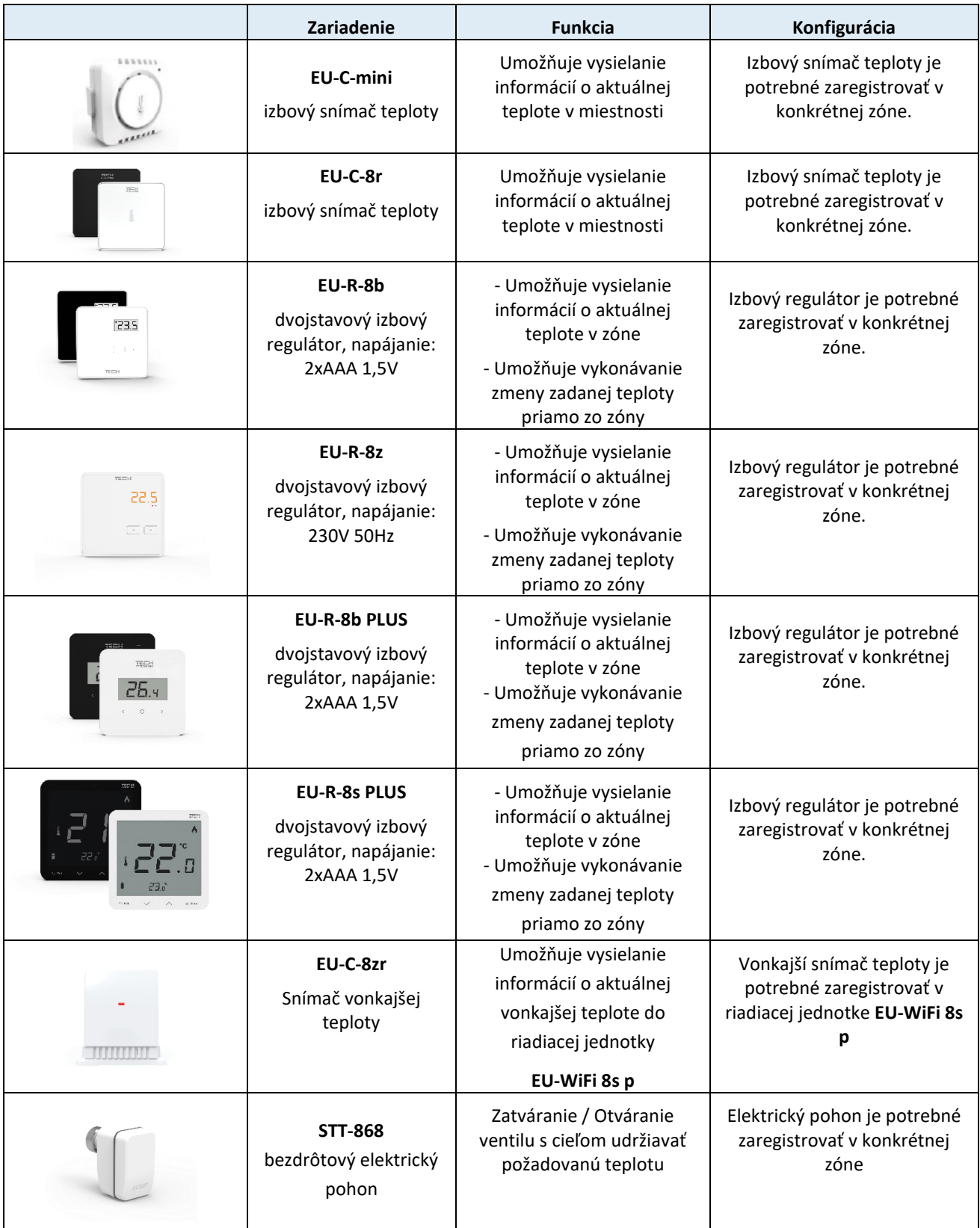

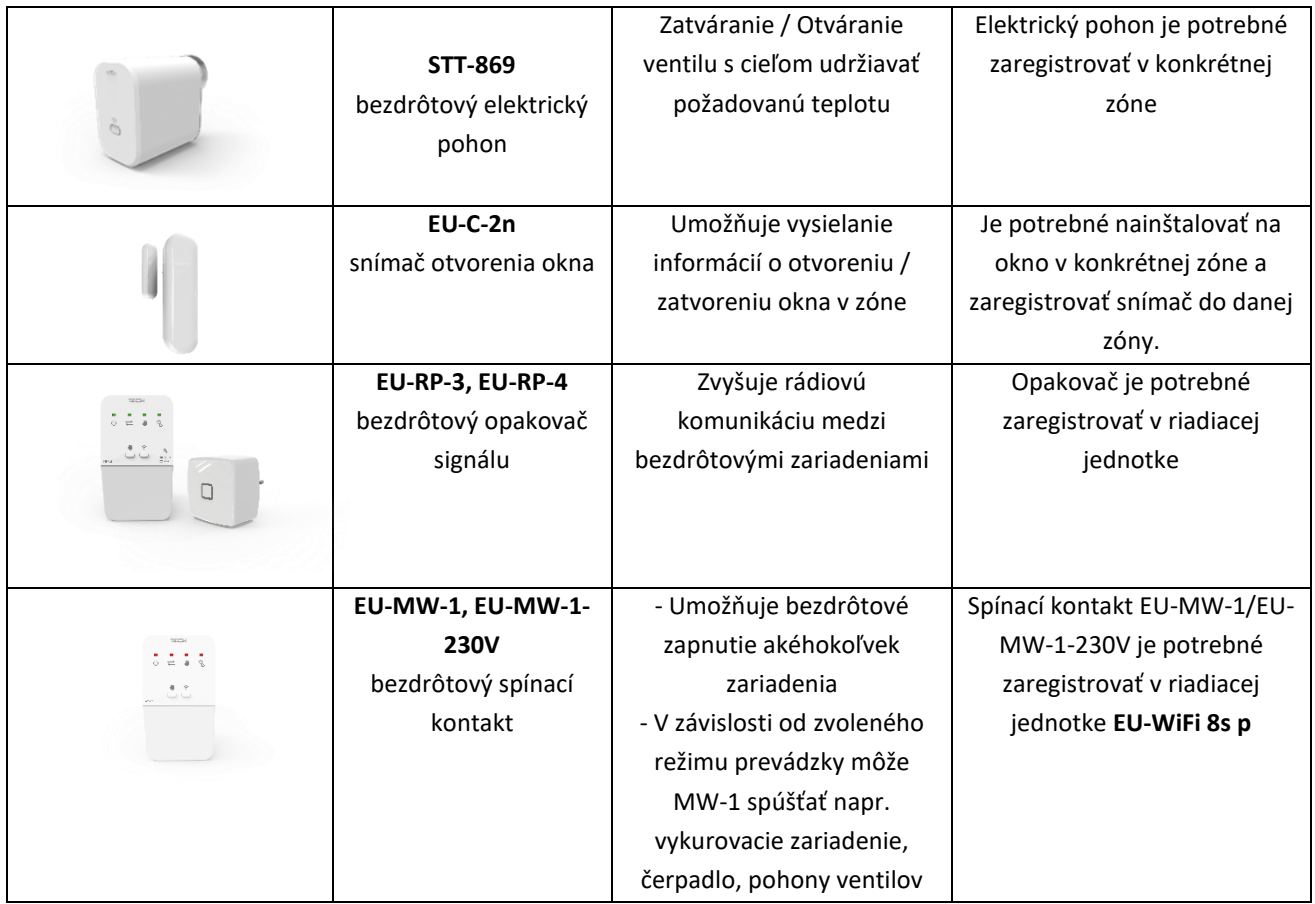

# <span id="page-11-0"></span>**VII. POPIS HLAVNÉHO DISPLEJA**

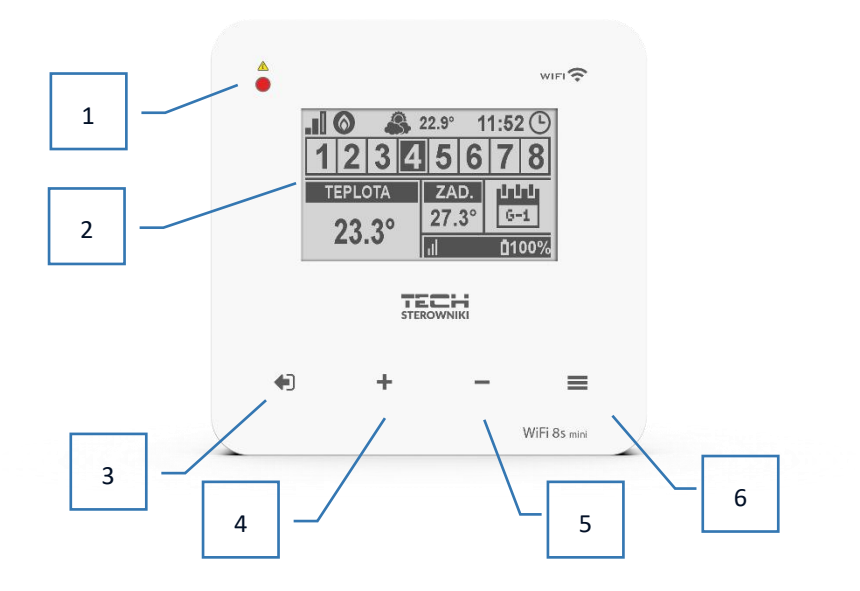

- 1. Dióda LED.
- 2. Displej regulátora.
- 3. Tlačidlo EXIT. Stlačením tohto tlačidla z pozície hlavného displeja aktivujeme zobrazenie podmenu pre výber vzhľadu hlavného displeja medzi zobrazením aktívnej siete, jednotlivých zón alebo jednej zóny. V menu riadiacej jednotky slúži toto tlačidlo na anulovanie nastavení a návrat z podmenu.
- 4. Tlačidlo PLUS. Stlačením tohto tlačidla z pozície hlavného displeja aktivujeme zobrazenie prevádzkových parametrov

ďalšej zóny. V menu riadiacej jednotky slúži toto tlačidlo k prezeraniu ďalších funkcií, zvýšeniu nastavovaných hodnôt.

- 5. Tlačidlo MÍNUS. Stlačením tohto tlačidla z pozície hlavného displeja aktivujeme zobrazenie prevádzkových parametrov predchádzajúcej zóny. V menu riadiacej jednotky slúži toto tlačidlo k prezeraniu ďalších funkcií, zníženie nastavovaných hodnôt.
- 6. Tlačidlo MENU. Vstup do menu riadiacej jednotky, potvrdzovanie nastavení..

#### **UPOZORNENIE**

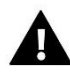

Regulácia má funkciu detekcie pohybu. Keď je pohyb detegovaný vo vzdialenosti približne 2 cm od dotykových tlačidiel, displej regulácie sa rozsvieti.

#### ➢ **POPIS HLAVNÉHO DISPLEJA – ZOBRAZENIE ZÓN**

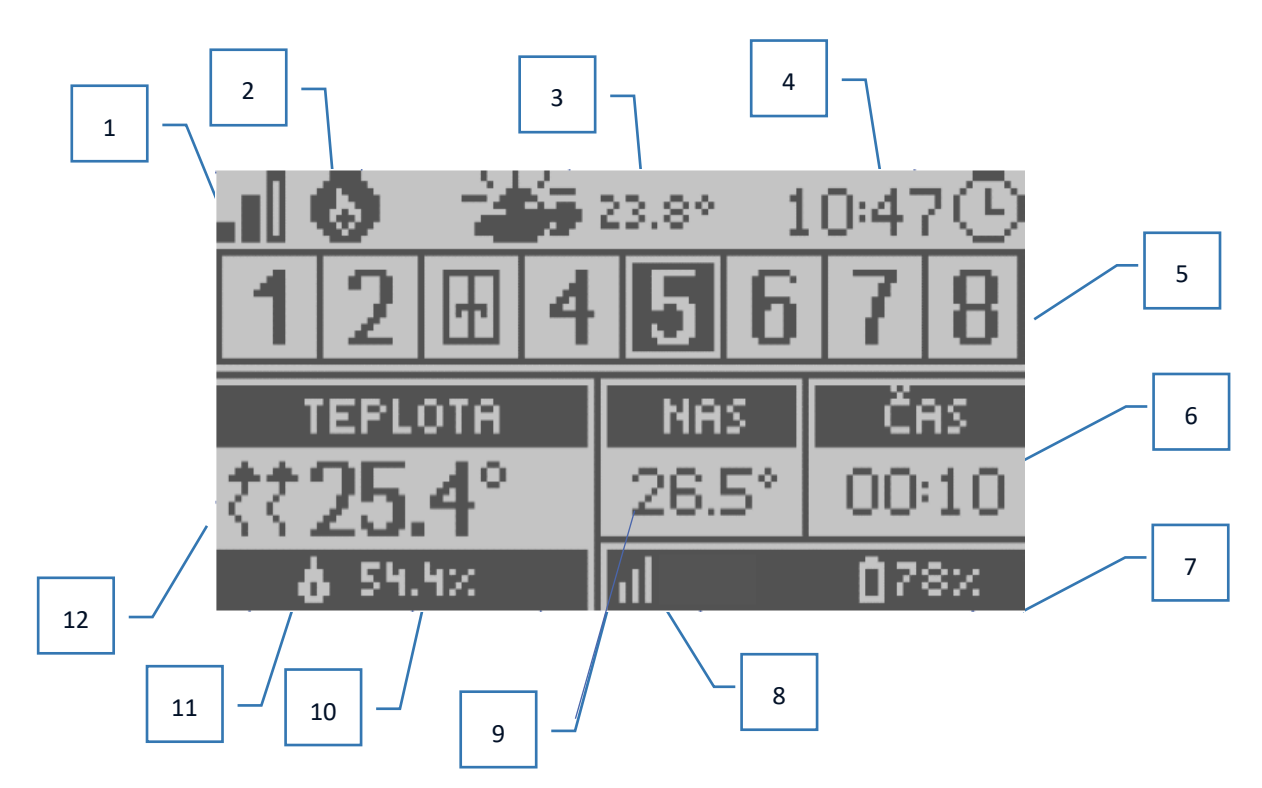

- 1. Informácia o intenzite signálu Wi-Fi
- 2. Ikona prídavného zariadenia keď je zobrazená, zariadenie je zapnuté
- 3. Vonkajšia teplota
- 4. Aktuálny čas
- 5. Informácia o zónach:
	- Podsvietené číslo zóny označuje pripojený izbový snímač teploty, ktorý vysiela informácie o aktuálnej teplote v danej zóne. Ak sa v danej zóne spustí alarm, na displeji riadiacej jednotky sa o tom zobrazí správa. Ak číslica bliká, znamená to, že zóna nie ja vykúrená.
	- Pre zobrazenie aktuálnych prevádzkových parametrov konkrétnej zóny je potrebné podsvietiť jej číslo využiť tlačidlo PLUS alebo MÍNUS.
	- Ak sa namiesto číslice zobrazí ikona okna znamená to, že okno v danej zóne je otvorené a v tejto zóne je vypnuté vykurovanie.

6. Informácia o nastavenom týždennom harmonograme alebo zostávajúci čas trvania manuálne nastavenej zadanej teploty v danej zóne.

7. Úroveň nabitia batérie v snímači teploty EU-C-8r, EU-C-mini, EU-CL-mini alebo izbovom regulátore EU-R-8b, EU-R-8b PLUS, EU-R-8pb PLUS, v danej zóne (podsvietené číslo na informačnej lište o zónach - pozri popis bodu 5).

8. Intenzita signálu snímača teploty EU-C-8r, EU-C-mini, EU-CL-mini alebo izbového regulátora EU-R-8b, EU-R-8b PLUS, EU-R-8pb PLUS, EU-R-8z, EU-F-8z, EU-R-8pz PLUS v danej zóne (podsvietené číslo na informačnej lište o zónach - pozri popis bodu 5).

9. Zadaná (nastavená) teplota v konkrétnej zóne (podsvietené číslo na informačnej lište o zónach - pozri popis bodu 5).

10. Aktuálna teplota v danej zóne (podsvietené číslo na informačnej lište o zónach - pozri popis bodu 5).

11. Vlhkosť vzduchu.

12. Ikona znázorňujúca aktuálne vykurovanie danej zóny (podsvietené číslo na informačnej lište o zónach - pozri popis bodu 5).

#### ➢ **POPIS HLAVNÉHO DISPLEJA – ZOBRAZENIE WiFi SIETE**

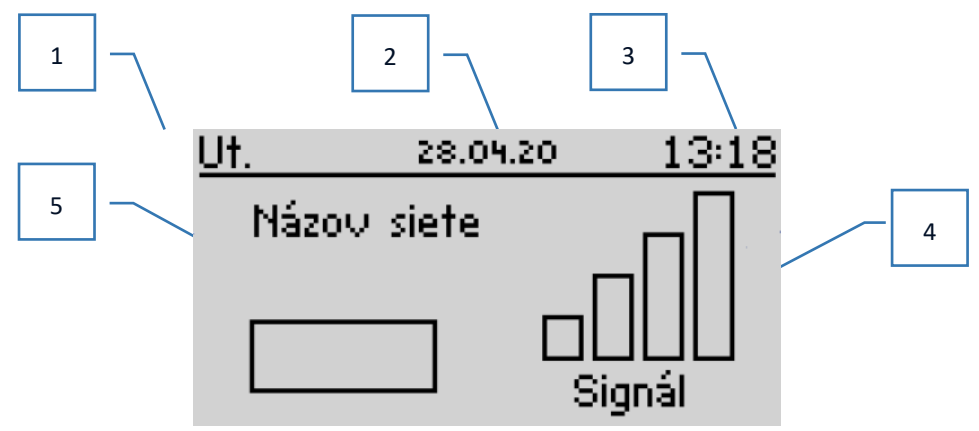

- 1. Deň v týždni
- 2. Aktuálny dátum
- 3. Aktuálny čas
- 4. Sila signálu
- 5. Názov WiFi siete
- ➢ **POPIS HLAVNÉHO DISPLEJA – ZOBRAZENIE JEDNEJ ZÓNY**

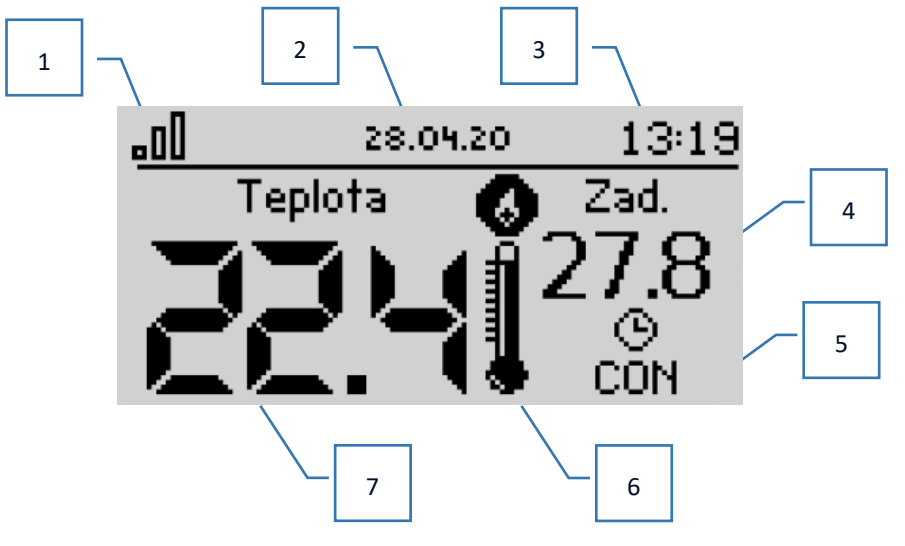

- 
- 
- 1. Intenzita signálu WiFi 4. Zadaná teplota v zóne 7. Aktuálna teplota v zóne
- 2. Aktuálny dátum 5. Čas platný pre dočasne nastavenú teplotu
- 3. Aktuálny čas 6. Ikona prídavného zariadenia ak je zobrazená, znamená to, že je zariadenie zapnuté

### <span id="page-14-0"></span>**VIII. FUNKCIE RIADIACEJ JEDNOTKY**

#### <span id="page-14-1"></span>1. BLOKOVÁ SCHÉMA MENU RIADIACEJ JEDNOTKY

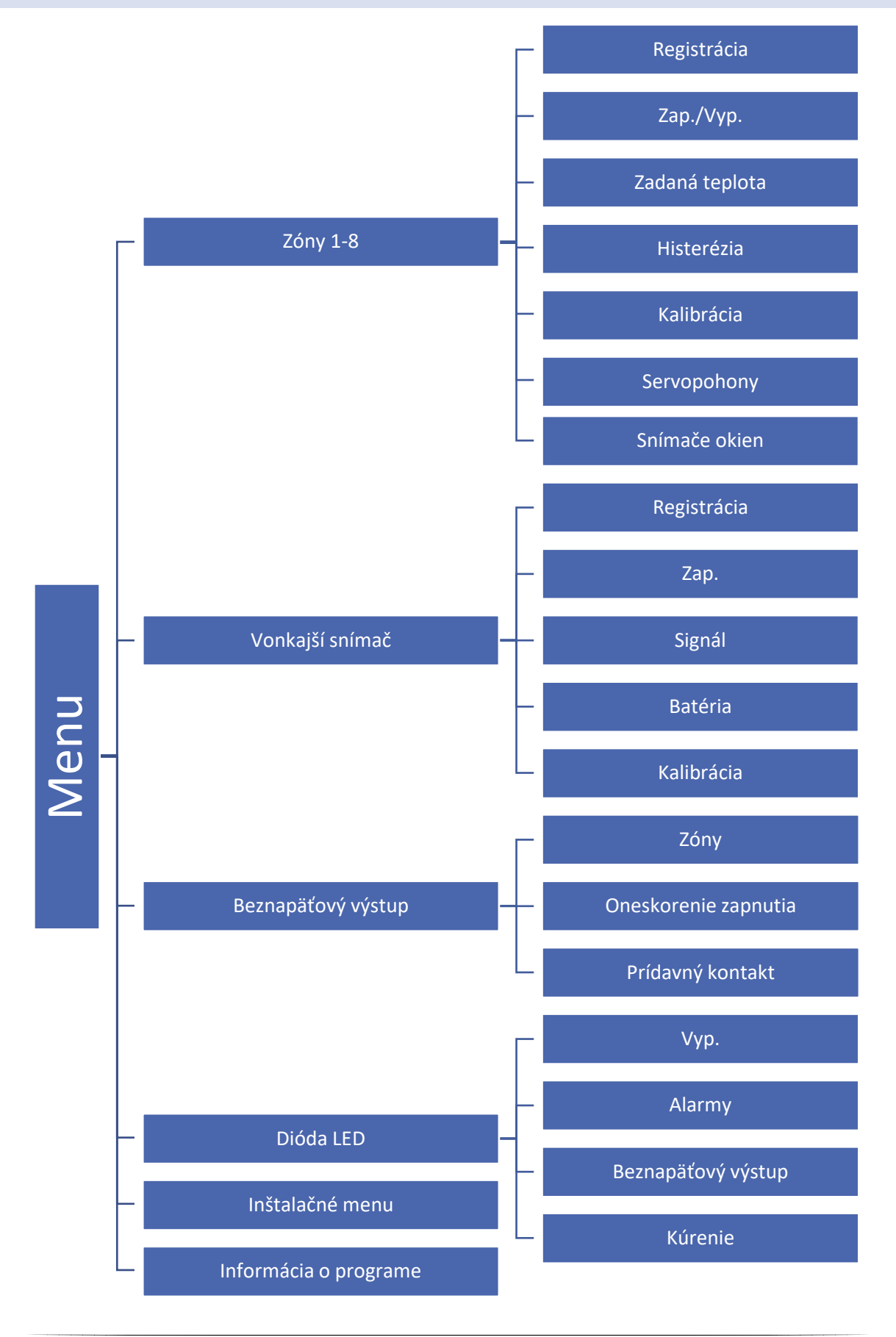

#### <span id="page-15-0"></span>2. ZÓNY 1-8

Podmenu Zóny umožňuje nastavenie prevádzkových parametrov pre jednotlivé zóny.

#### <span id="page-15-1"></span>2.1. REGISTRÁCIA

Funkcia Registrácia je k dispozícii pre zóny 1-8.

Funkcia Registrácia slúži pre priradenie konkrétneho snímača priestorovej teploty alebo izbovej regulácie k danej zóne. Registrácia je podmienkou, aby zóna bola aktívna. Postup registrácie je opísaný v kapitole Prvé zapnutie riadiacej jednotky. Jeho vypnutie je možné vypnutím funkcie Zap.

#### <span id="page-15-2"></span>2.2. ZAP.

Riadiaca jednotka *EU-WiFi 8s p* začne používať izbový snímač teploty po jeho pripojení a zaregistrovaní v konkrétnej zóne. Prevádzku snímača je možné vypnúť v menu riadiacej jednotky - je potrebné vypnúť funkciu *Zap*.

#### <span id="page-15-3"></span>2.3. ZADANÁ TEPLOTA

Zadaná teplota v konkrétnej zóne je závislá od nastavenia vybraného týždenného harmonogramu. Avšak funkcia Zadaná teplota umožňuje jednorazovo zmeniť hodnotu zadanej teploty na určitý (užívateľom vybraný) čas.

#### <span id="page-15-4"></span>2.4. HYSTERÉZIA

Hysterézia zavádza toleranciu zadanej teploty, aby sa zabránilo nechcenej oscilácii pri minimálnych teplotných výkyvoch (v rozsahu 0 ÷ 10°C) s presnosťou na 0,1°C.

Príklad: Keď nastavená zadaná teplota je 23°C a hysterézia je nastavená na 0,5°C, tak pri poklesu teploty v zóne do 22,5 °C bude danej zóne zaznamenaný stav nevykúrená.

#### <span id="page-15-5"></span>2.5. KALIBRÁCIA

Kalibrácia izbového snímača teploty sa vykonáva pri inštalácii alebo po dlhšom používaní regulátora, ak sa zobrazovaná teplota zóny líši od skutočnej. Rozsah: -10°C až +10°C s presnosťou na 0,1°C.

#### <span id="page-15-6"></span>2.6. SERVOPOHONY (ELEKTRICKÉ POHONY)

Podmenu Servopohony slúži k nastaveniu ovládania elektrických pohonov STT-869 alebo STT-868. Do každej zóny je možné pripojiť maximálne 6 ks bezdrôtových elektrických pohonov STT-869 alebo STT-868. Postup registrácie je opísaný v kapitole Prvé zapnutie riadiacej jednotky. Pre zrušenie registrácie elektrického pohonu z konkrétnej zóny je potrebné vybrať možnosť Odstránenie servopohonov.

Od verzie elektrického pohonu 1.1.0 je možné elektrický pohon identifikovať, skontrolovať jeho stav alebo ho odstrániť. Pre vykonanie tejto činnosti je potrebné stlačiť a pridržať tlačidlo na elektrickom pohone približne na dve sekundy, potom sa na displeji riadiacej jednotky **EU-WiFi 8S p** zobrazia zodpovedajúce informácie.

Podmenu Nastavenia slúži k naprogramovaniu ovládania prevádzky elektrických pohonov. Môžeme nastaviť hodnotu maximálneho a minimálneho otvorenia ventila - to znamená, že stupeň otvorenia a zatvorenia ventila nikdy neprekročí tieto hodnoty.

Funkcia SIGMA umožňuje plynulé ovládanie elektrického pohonu ventilu. Aj pri zapnutej funkcii SIGMA má užívateľ možnosť nastaviť hodnotu minimálneho a maximálneho zatvorenia ventilu.

Okrem toho užívateľ nastavuje parameter Rozsah, ktorý určuje pri akej teplote miestnosti sa ventil začne zatvárať alebo otvárať.

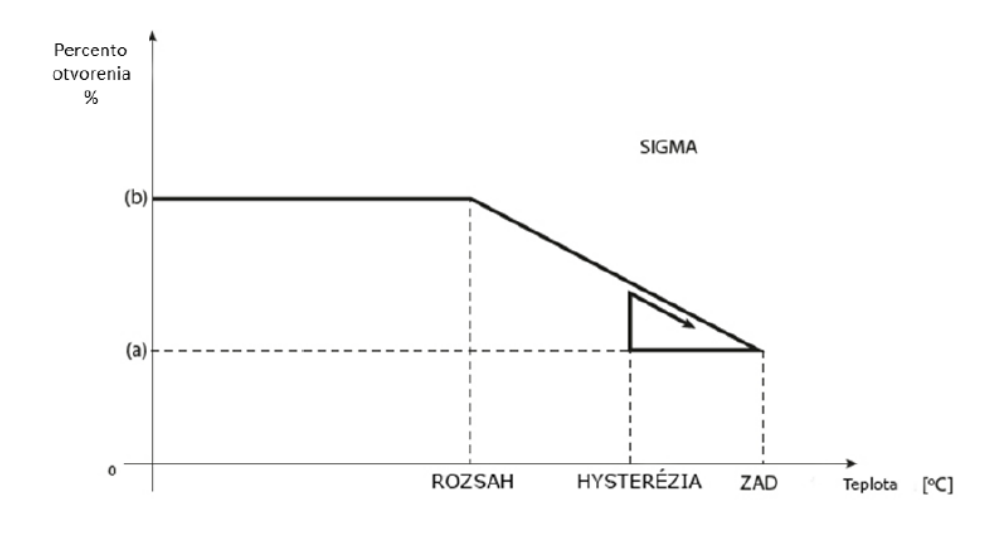

**Príklad: Zadaná teplota v zóne: 23°C Minimálne otvorenie: 30% Maximálne otvorenie: 90% Rozsah: 5°C Hysterézia: 2°C**

Pri hore uvedených nastaveniach sa ventil začne zatvárať keď teplota v zóne dosiahne 18°C (zadaná teplota znížená o hodnotu rozsahu: 23-5). Minimálne otvorenie nastane v dobe, keď teplota v zóne dosiahne hodnotu zadanej teploty. Po jej dosiahnutí začne teplota v zóne klesať. Keď dosiahne teplota hodnotu 21°C (zadaná teplota znížená o hodnotu hysterézie: 23-2) ventil sa začne otvárať. Maximálne otvorenie dosiahne v dobe, keď teplota v zóne dosiahne hodnotu 18°C.

#### <span id="page-16-0"></span>2.7. SNÍMAČE OKIEN

- **Registrácia**  Pre registráciu snímača je potrebné vybrať možnosť "Registrácia" a potom na veľmi krátko stlačiť komunikačné tlačidlo na snímači okna. Po uvoľnení tlačidla je potrebné pozorovať kontrolnú diódu:
	- dvojité blikanie kontrolnej diódy správna komunikácia
	- kontrolná dióda svieti súvisle chýba komunikácia s hlavným regulátorom
- **Odstránenie snímačov** pomocou tejto funkcie môže užívateľ odstrániť snímače zo zóny.
- **Informácie**  funkcia je dostupná iba ak je snímač zaregistrovaný. Pomocou tejto funkcie má užívateľ možnosť náhľadu na všetky snímače – informácie o dosahu, stav batérii snímača.
- **Nastavenia**  funkcia umožňuje nastavenie času oneskorenia. Po nastavenom čase oneskorenia hlavný regulátor vysiela informácie do elektrických pohonov o potrebe ich zatvorenia. Časový rozsah 0 - 30 min.

Príklad: Čas oneskorenia je nastavený na 10 minút. Keď je okno otvorené, snímač pošle hlavnému regulátoru informácie o otvorení okna. Snímač po určitom čase potvrdzuje aktuálny stav okna. Ak je okno po 10 minútach stále otvorené, hlavný regulátor zatvorí elektropohony a vypne vykurovanie zóny.

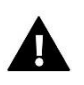

#### **UPOZORNENIE**

Ak je čas oneskorenia nastavený na hodnotu 0, je okamžité odoslanie informácií elektrickým pohonom o potrebe ich zavretia.

#### <span id="page-17-0"></span>3. VONKAJŠÍ SNÍMAČ TEPLOTY

K riadiacej jednotke je možné pripojiť vonkajší snímač teploty, ktorý umožňuje zobraziť aktuálnu teplotu na hlavnom displeji a aplikácii emodul.eu.

Po inštalácii vonkajšieho snímača teploty je potrebné ho zaregistrovať v riadiacej jednotke *EU-WiFi 8S p*. Postup registrácie bol podrobne popísaný v kapitole *Prvé zapnutie riadiacej jednotky*.

Po zaregistrovaní snímača je možné zobraziť aktuálny stav batérie, silu signálu a je možné vykonať kalibráciu snímača. Vonkajší snímač nie je zapojený do procesu riadenia.

#### <span id="page-17-2"></span><span id="page-17-1"></span>4. BEZNAPÄŤOVÝ VÝSTUP

#### 4.1. ZÓNY

Prostredníctvom tohto MENU je možné zvoliť, ktorá zóna má vplyv na prídavný kontakt. Ak nie je označená určitá zóna, riadiaca jednotka bude ignorovať jej stav a nezapína kontakt, ani keď je potrebné danú zónu vykúriť.

#### <span id="page-17-3"></span>4.2. ONESKORENIE ZAPNUTIA

Možnosť nastaviť oneskorenie zapnutia kontaktu. Ak je daná zóna nedokúrená, riadiaca jednotka počká na zapnutie kontaktu.

#### <span id="page-17-4"></span>4.3. PRÍDAVNÝ KONTAKT

Možnosť zaregistrovať ďalší kontakt (modul MW-1), ktorý funguje podobne ako zabudovaný kontakt.

Na registráciu prídavného kontaktu je potrebné:

- stlačiť registračné tlačidlo na module,

- vyberte možnosť "Registrácia" v regulátore WiFi 8S p

#### <span id="page-17-5"></span>5. DIÓDA LED

- **Alarmy –** ak regulácia zaznamená alarm dióda bliká.
- **Beznapäťový výstup** (tiež bezdrôtový spínací modul MW-1) ak je výstup zopnutý dióda bliká. Ak je rozopnutý – dióda svieti.
- **Kúrenie** ak daná zóna požaduje dokúrenie dióda bliká. Ak je zóna vykúrená dióda svieti.

<span id="page-18-0"></span>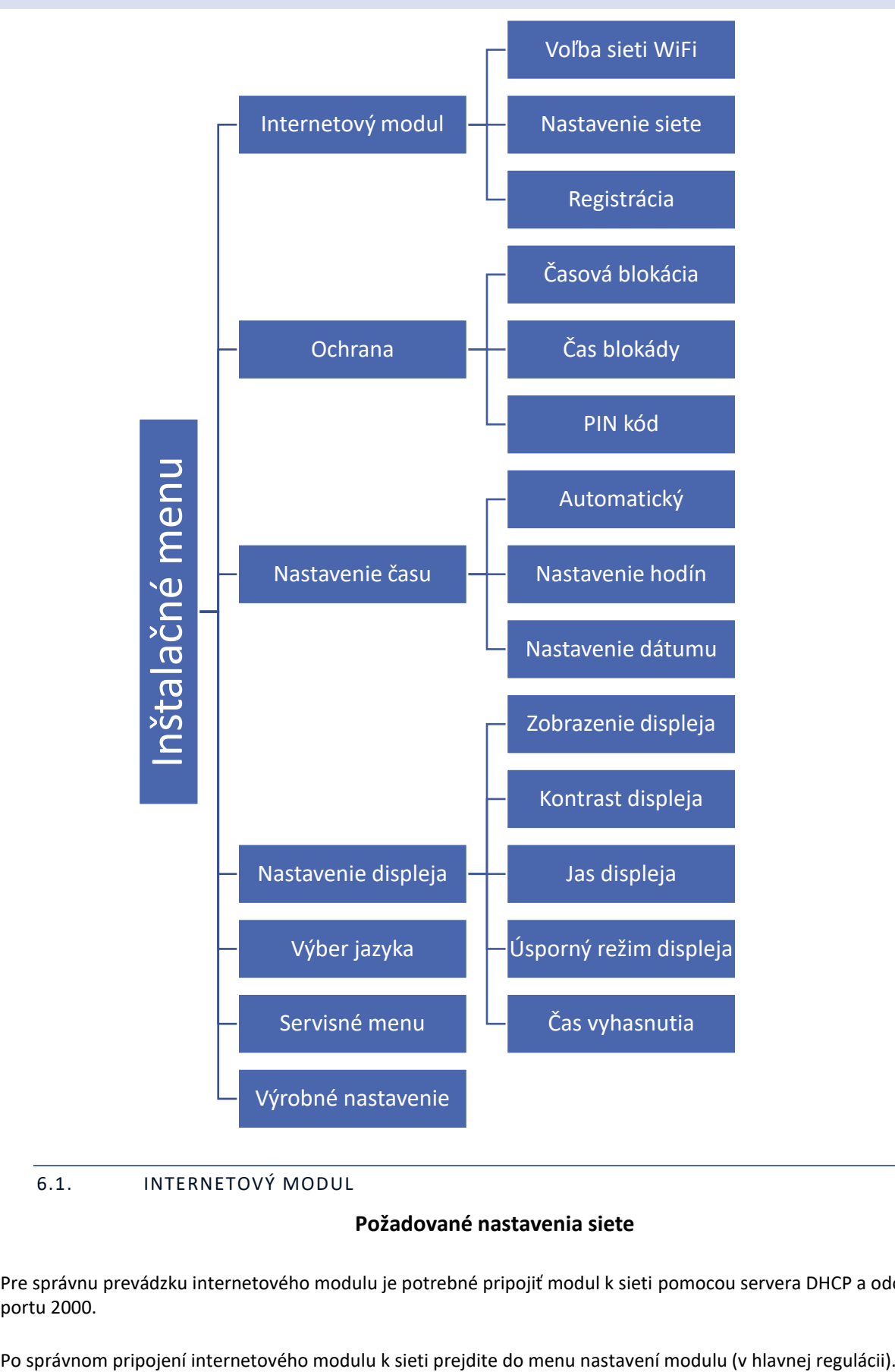

#### <span id="page-18-1"></span>6.1. INTERNETOVÝ MODUL

#### **Požadované nastavenia siete**

Pre správnu prevádzku internetového modulu je potrebné pripojiť modul k sieti pomocou servera DHCP a odomknutého portu 2000.

Ak sieť nemá server DHCP, internetový modul by mal nakonfigurovať jeho správca zadaním parametrov (DHCP, IP adresa, adresa brány, maska podsiete, adresa DNS).

- 1. Prejdite do menu nastavení internetového modulu /WiFi.
- 2. Označte možnosť "Zapnutý".
- 3. Potom skontrolujte, či je označená možnosť "DHCP".
- 4. Prejdite na "Výber siete WIFI"
- 5. Potom vyberte svoju sieť WIFI a zadajte heslo.
- 6. Chvíľu počkajte (cca 1 minútu) a skontrolujte, či bola priradená adresa IP. Prejdite na kartu "IP Adresa" a skontrolujte, či sa hodnota líši od 0.0.0.0 / -.-.-.- .
	- a. Ak hodnota stále označuje 0.0.0.0 / -.-.-.-- skontrolujte nastavenia siete alebo ethernetové pripojenie medzi internetovým modulom a zariadením.
- 7. Po správnom priradení IP adresy môžeme spustiť registráciu modulu, aby sme vygenerovali kód, ktorý je potrebný na priradenie k účtu v aplikácii.
- VOĽBA WIFI SIETE

Výberom tejto možnosti sa na displeji riadiacej jednotky zobrazia dostupné WiFi siete. Výber siete, s ktorou sa chceme spojiť, potvrdíme stlačením tlačidla MENU. Ak je sieť zabezpečená, je potrebné zadať heslo - pomocou tlačidla PLUS alebo MÍNUS vyberieme jednotlivé písmená hesla. Tlačidlom EXIT ukončíme zadávanie hesla.

• NASTAVENIE WIFI SIETE

Štandardné nastavenie siete je automatické. V prípade, že užívateľ chce vykonať nastavenie siete manuálne, môže tak vykonať s využitím možností tohto podmenu: DHCP, IP Adresa, Maska podsiete, Adresa brány, DNS Adresa a MAC adresa. Funkcia Odpojiť umožňuje odpojiť reguláciu od lokálnej WiFi siete.

• REGISTRÁCIA

Výberom možnosti Registrácia vygenerujeme kód, ktorý je potrebný k registrácii riadiacej jednotky **EU-WiFi 8S p** na stránke emodul.eu - pozri kapitolu Prvé zapnutie riadiacej jednotky.

#### <span id="page-19-0"></span>6.2. ZABEZPEČENIE

Táto funkcia sa používa na zmenu nastavení rodičovského zámku. Po aktivácii funkcie *Časový zámok* sa obrazovka uzamkne po uplynutí časového limitu nastaveného v možnosti *Čas zámku*. Predvolený kód PIN je možné zmeniť na ľubovoľnú kombináciu 4 číslic.

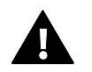

#### **UPOZORNENIE**

Predvolený PIN kód je "0000".

#### <span id="page-19-1"></span>6.3. NASTAVENIE ČASU

Výberom funkcie *Automatický* bude dátum a čas aktualizovaný z WiFi siete. Užívateľ má možnosť manuálne nastaviť dátum a čas po anulovaní funkcie *Automatický*.

#### <span id="page-19-2"></span>6.4. NASTAVENIE DISPLEJA

Parametre tohto podmenu umožňujú prispôsobiť vzhľad hlavného displeja riadiacej jednotky podľa individuálnych potrieb. Užívateľ môže meniť údaje, ktoré sa zobrazujú na displeji riadiacej jednotky: WiFi (na displeji sa zobrazuje názov pripojenej siete a sila signálu) alebo Zóny (aktuálne ako aj zadané hodnoty v jednotlivých zónach).

Je možné taktiež zmeniť kontrast a jas displeja. Funkcia Jas displeja v úspornom režime umožňuje nastavenie jasu displeja v dobe jeho zhasnutia. Voľba *Čas zhasnutia* displeja umožňuje nastavenie času, po uplynutí ktorého sa v riadiacej jednotky zapne šetrič displeja.

#### <span id="page-20-0"></span>6.5. VÝBER JAZYKA

Táto funkcia umožňuje zmeniť jazyk riadiacej jednotky.

#### <span id="page-20-1"></span>6.6. SERVISNÉ MENU

Funkcie servisného menu sú určené pre kvalifikovaných odborníkov a sú chránené kódom.

#### <span id="page-20-2"></span>6.7. VÝROBNÉ NASTAVENIA

Táto funkcia umožňuje obnovenie výrobného nastavenia – týka sa to parametrov, ktoré sú bezprostredne umiestnené v hlavnom menu riadiacej jednotky (netýka sa to servisného menu).

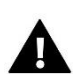

#### **UPOZORNENIE**

Po výbere funkcie je potrebné nastaviť pripojenie k internetu. Táto funkcia vymaže všetky zaregistrované zariadenia.

#### <span id="page-20-3"></span>7. INFORMÁCIA O PROGRAME

Táto funkcia umožňuje zobraziť aktuálnu verziu softvéru riadiacej jednotky.

#### <span id="page-20-4"></span>**IX. OVLÁDANIE VYKUROVACEJ SÚSTAVY PROSTREDNÍCTVOM INTERNETOVEJ STRÁNKY**

Prostredníctvom internetovej stránky emodul.eu má užívateľ možnosť ovládať prevádzku vykurovacej sústavy. Pre plné využitie uvedenej stránky je potrebné ako prvé vytvoriť (nastaviť) svoj účet (konto):

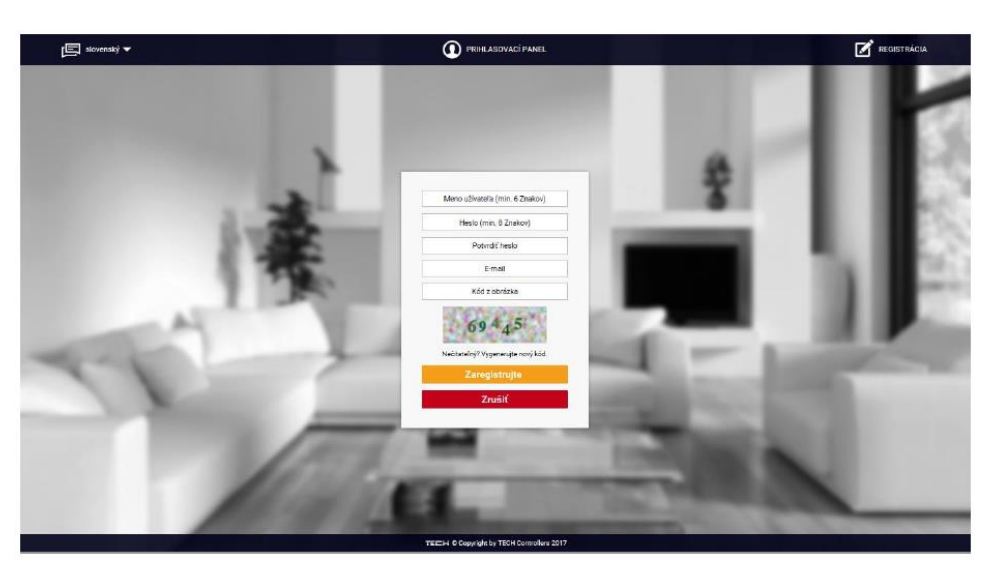

*Panel pre registráciu nového účtu na stránke emodul.eu*

Po prihlásení sa k svojmu účtu v karte Nastavenia vyberáme možnosť Zaregistrujte ďalší modul a následne zadáme vygenerovaný kód z riadiacej jednotky (kód vygenerujeme výberom možnosti Registrácia v menu riadiacej jednotky **EU-WiFi 8S p**). K modulu môže byť priradený ľubovoľný názov (v okne Popis modulu):

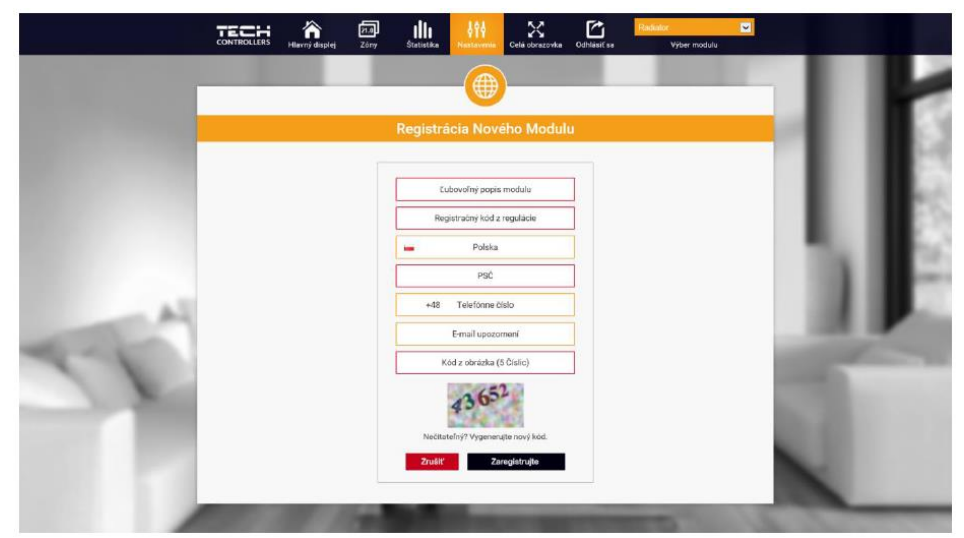

*Panel pre registráciu nového modulu*

#### <span id="page-21-0"></span>1. DOMOVSKÁ STRÁNKA

Na domovskej stránke je zobrazená hlavná ponuka s oknami, ktoré zobrazujú aktuálny stav jednotlivých zariadení vykurovacej sústavy. Kliknutím na dané okno môžeme meniť prevádzkové nastavenia:

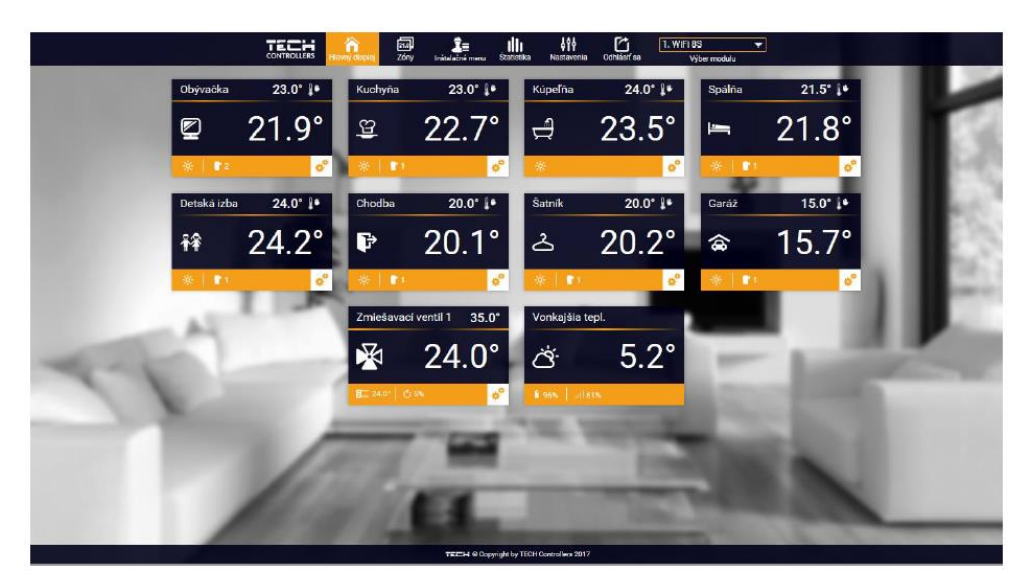

*Zobrazenie domovskej stránky*

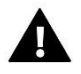

#### **UPOZORNENIE**

Informácia "Chyba v komunikácii*"* znamená, že riadiaca jednotka stratila spojenie so snímačom teploty v danej zóne. Najčastejšia príčina tohto stavu je vybitá batéria, ktorú je potrebné vymeniť.

Kliknutím na okno danej zóny môžeme meniť zadanú teplotu:

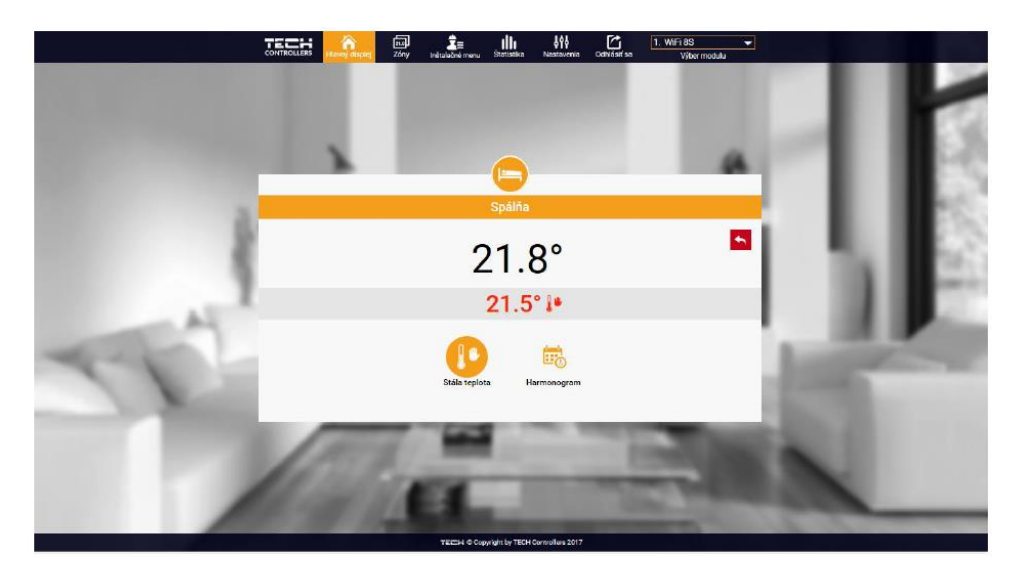

*Panel znázorňujúci aktuálnu a zadanú teplotu v zóne*

Horná hodnota označuje aktuálnu teplotu v zóne, zatiaľ čo spodná - zadanú teplotu (nastavenú). Zadaná teplota v danej zóne je závislá od nastavenia vybraného týždenného harmonogramu. Avšak režim *Stála teplota* umožňuje nastavenie odlišnej stanovenej hodnoty, ktorá bude platná v tejto zóne bez ohľadu na dennú dobu.

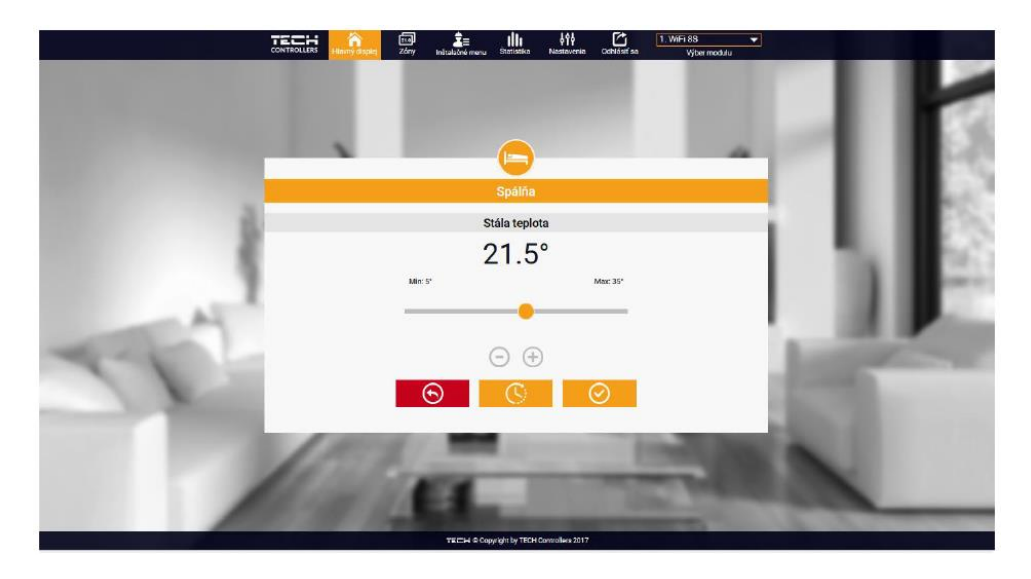

*Panel pre zmenu nastavenia zadanej teploty v zóne*

Výberom funkcie *Stála teplota* môžeme nastaviť režim *S časovým obmedzením*. Tento režim umožňuje nastavenie požadovanej zadanej teploty, ktorá bude platná iba po určitú dobu. Po uplynutí *nastaveného času* bude zadaná teplota v danej zóne opäť závislá na nastavenom režime prevádzky (týždennom harmonograme alebo stálej teploty bez časového obmedzenia).

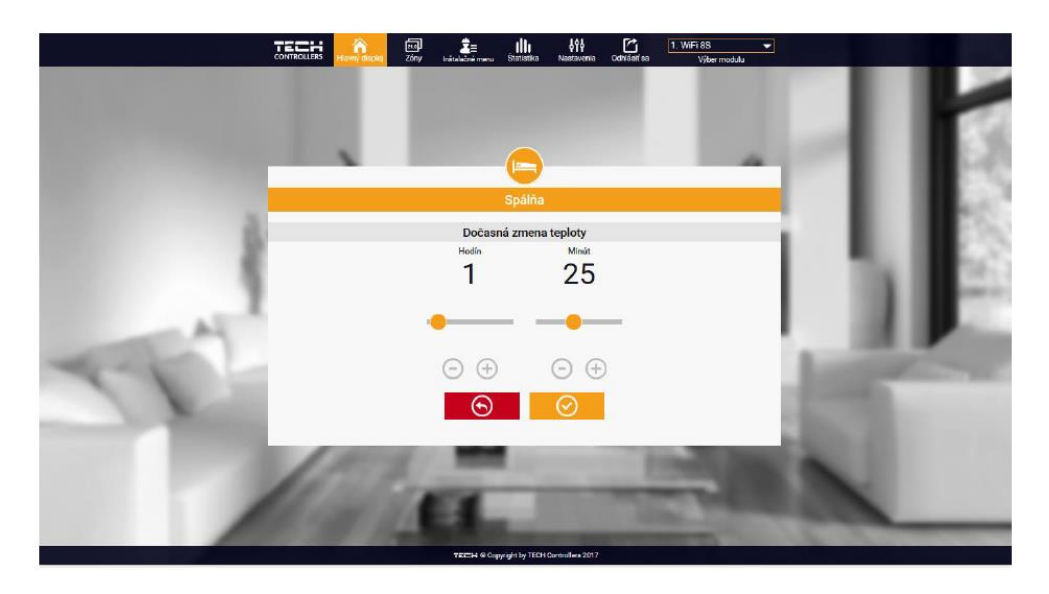

*Panel pre zmenu nastavenia zadanej teploty s časovým obmedzením*

Po stlačení ikony *Harmonogram* sa na displeji zobrazí okno na výber *týždenného harmonogramu:*

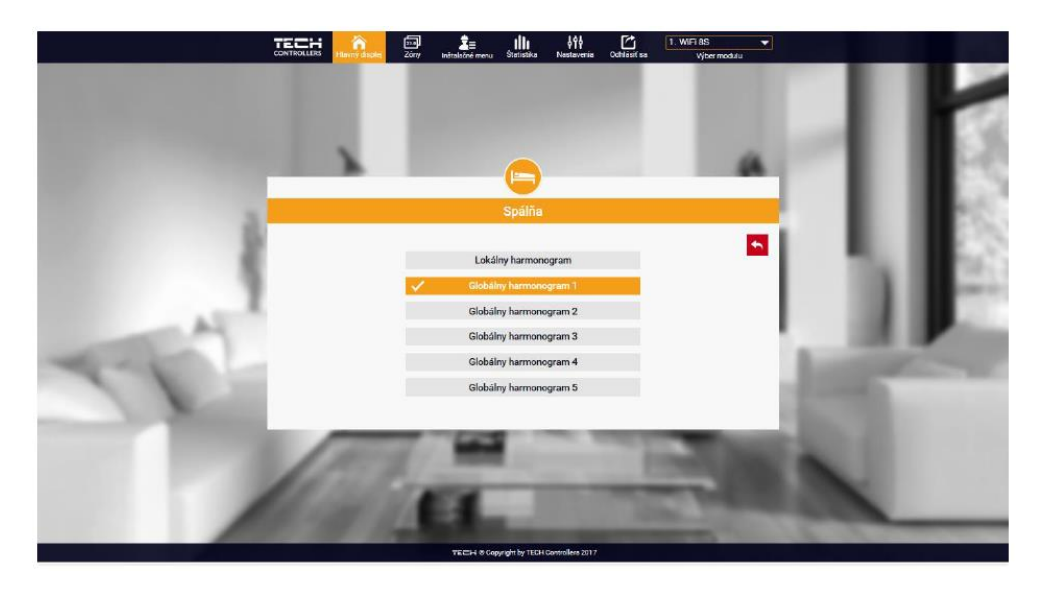

*Panel pre výber týždenného harmonogramu*

Riadiaca jednotka *EU-WiFi 8S p* má k dispozícií dva druhy *týždenných harmonogramov*:

1. *Lokálny harmonogram* 

Je to týždenný harmonogram, ktorý je priradený iba ku konkrétnej zóne. Po zaznamenaní izbového snímača teploty riadiacou jednotkou *EU-WiFi 8S p* sa automaticky stáva harmonogramom povinným v konkrétnej zóne. Tento harmonogram je možné ľubovoľne upravovať

2. *Globálny harmonogram* (Harmonogram 1..5)

Globálny harmonogram môžeme priradiť k ľubovoľnému počtu zón. Zmeny vykonané v globálnom harmonograme sú záväzne pre všetky zóny v ktorých je tento globálny harmonogram nastavený.

Po výbere harmonogramu a kliknutí na ikonu OK prejdeme do okna na úpravu nastavení týždenného harmonogramu:

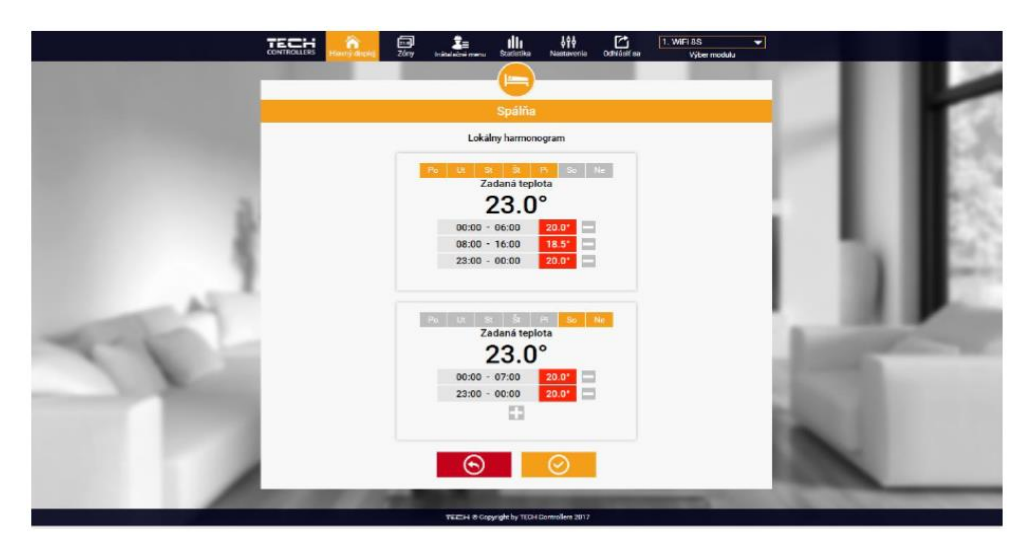

*Panel pre úpravu týždenného harmonogramu*

Pri úprave každého harmonogramu je možné nastaviť dva programy a vybrať dni, v ktorých budú tieto programy povinné (napr. od pondelka do piatku a víkend). Východiskovým bodom každého programu je zadaná teplota. Užívateľ má možnosť v každom z týchto programov nastaviť až tri časové úseky. Pre každý časový úsek je možné nastaviť odlišnú zadanú teplotu. Časové úseky sa nemôžu navzájom prekrývať. V hodinách, pre ktoré neboli časové úseky zadefinované, bude platiť zadaná teplota. Časové úseky je možné nastaviť s presnosťou do 15 minút.

#### <span id="page-24-0"></span>2. STRANKA ZÓNY

Užívateľ môže prispôsobiť vzhľad plochy hlavnej ponuky podľa svojich potrieb. Môže zmeniť názvy zón, ikony znázorňujúce danú zónu ako aj ich pozadie. Tieto zmeny môže vykonať na stránke *Zóny*.

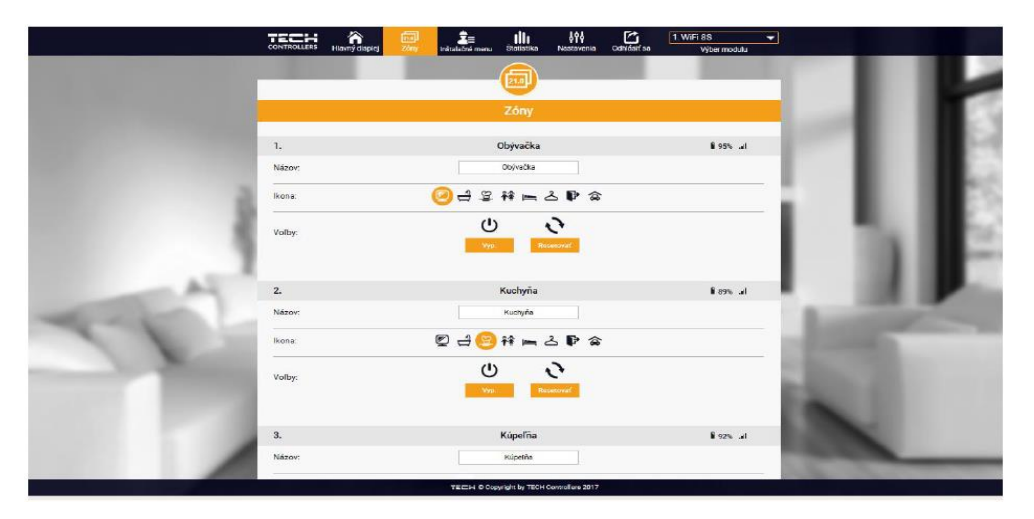

*Panel stránky zóny*

#### <span id="page-25-0"></span>3. STRÁNKA ŠTATISTIKY

Na stránke *Štatistiky* užívateľ môže zobraziť graf teplôt s rôznymi časovými intervalmi: deň, týždeň alebo mesiac. Je možné zobraziť štatistiky predchádzajúcich mesiacov:

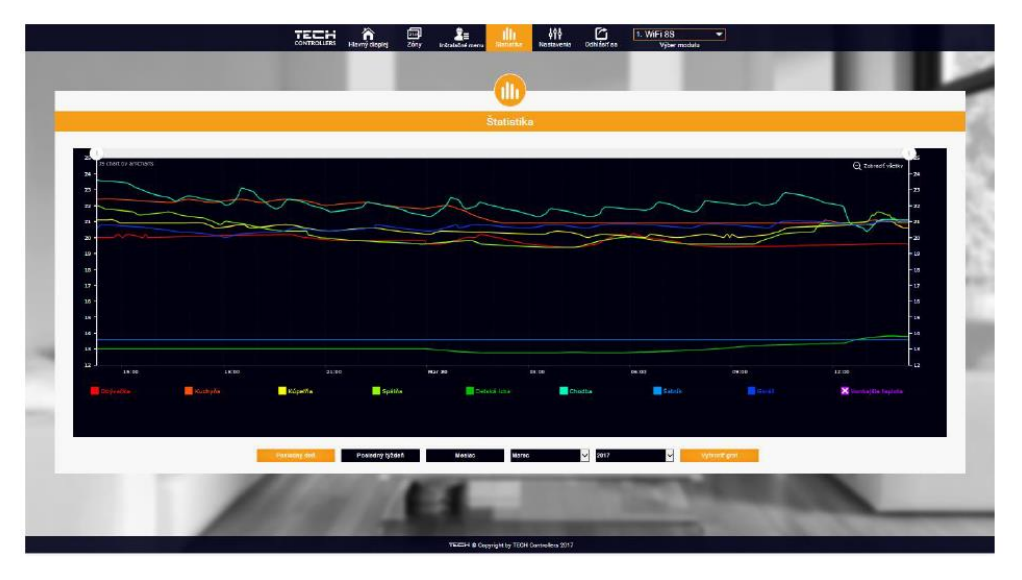

*Panel zobrazujúci možný graf teplôt*

#### <span id="page-25-1"></span>4. STRÁNKA NASTAVENIA

Karta Nastavenia umožňuje zaregistrovanie nového modulu, zmenu e-mail adresy a zmenu hesla účtu (konta):

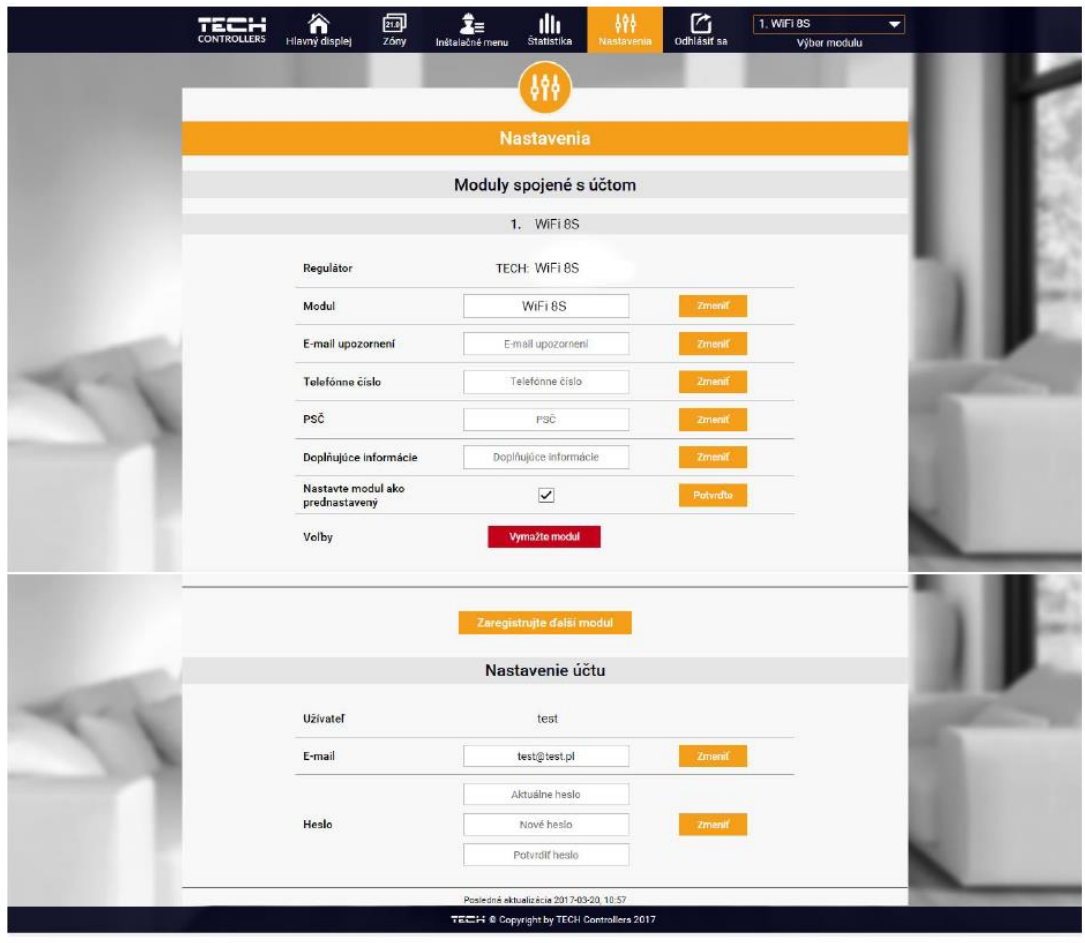

*Panel zobrazujúci kartu Nastavenia*

### <span id="page-26-0"></span>**X. AKTUALIZÁCIA PROGRAMU**

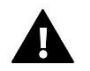

#### **UPOZORNENIE**

Aktualizácia programu v riadiacej jednotke môže byť vykonaná iba kvalifikovaným pracovníkom. Po vykonaní aktualizácie nie je možné obnoviť pôvodné nastavenia riadiacej jednotky.

Pred aktualizáciou programu je potrebné odpojiť riadiacu jednotku zo siete. Do USB vstupu vložte USB kľúč s novým programom. Potom opätovne pripojte riadiacu jednotku k sieti. Po skončení úlohy sa riadiaca jednotka samočinne reštartuje.

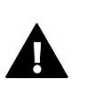

#### **UPOZORNENIE**

V priebehu aktualizácie programu nevypínajte riadiacu jednotku.

# <span id="page-26-1"></span>**XI. TECHNICKÉ ÚDAJE**

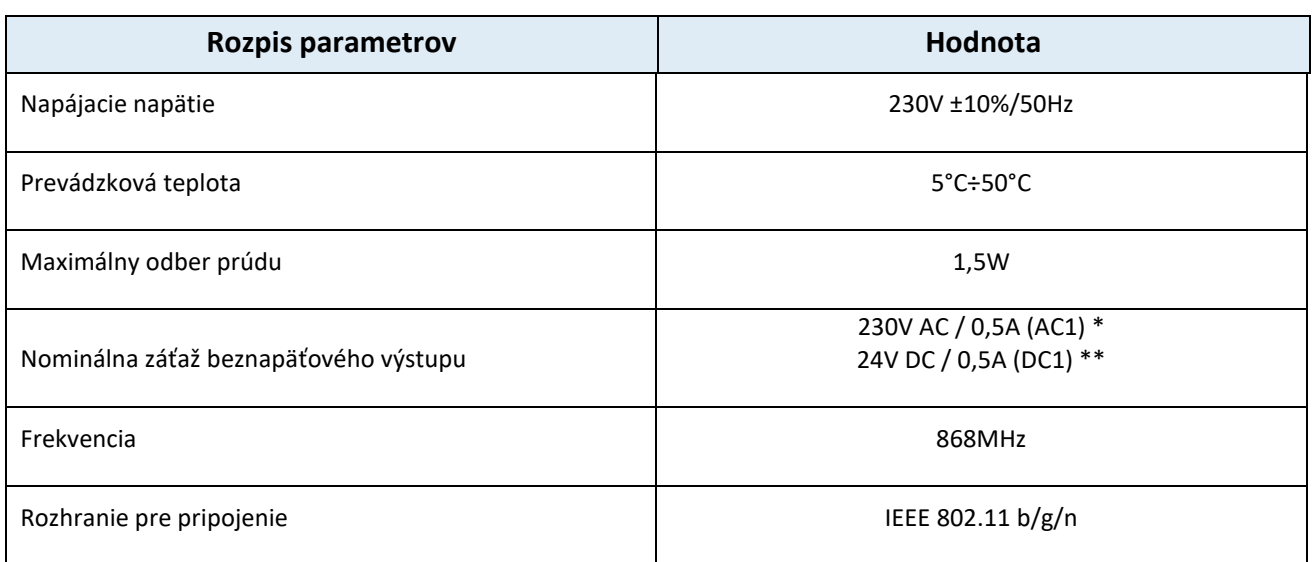

\* Kategória záťaže AC1: jednofázová odporová alebo mierne induktívna AC záťaž.

\*\* Kategória záťaže DC1: jednosmerná, odporová alebo mierne induktívna záťaž.

# <span id="page-27-0"></span>**XII. ALARMY**

V prípade objavenia sa alarmových hlásení je potrebné postupovať podľa uvedených pokynov:

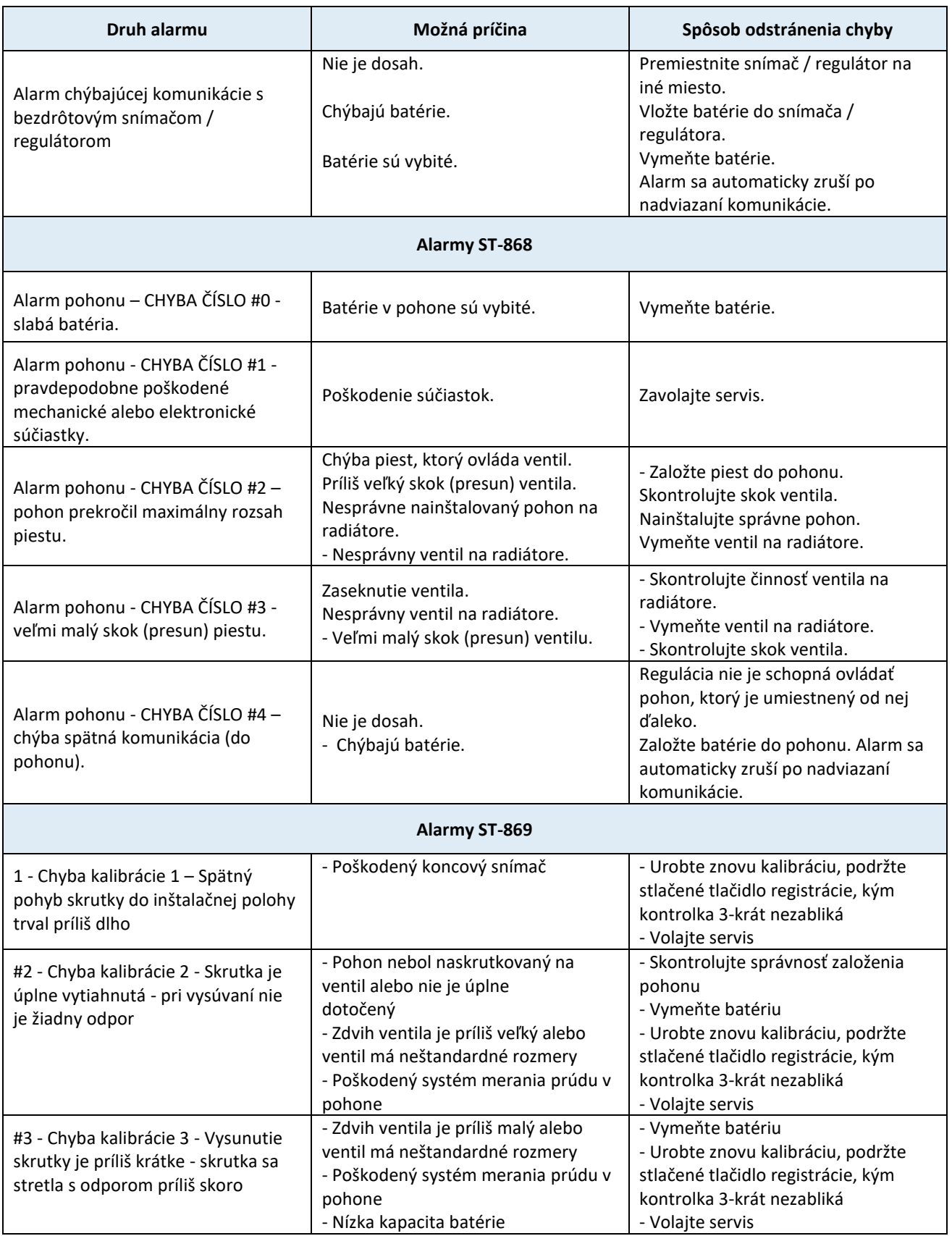

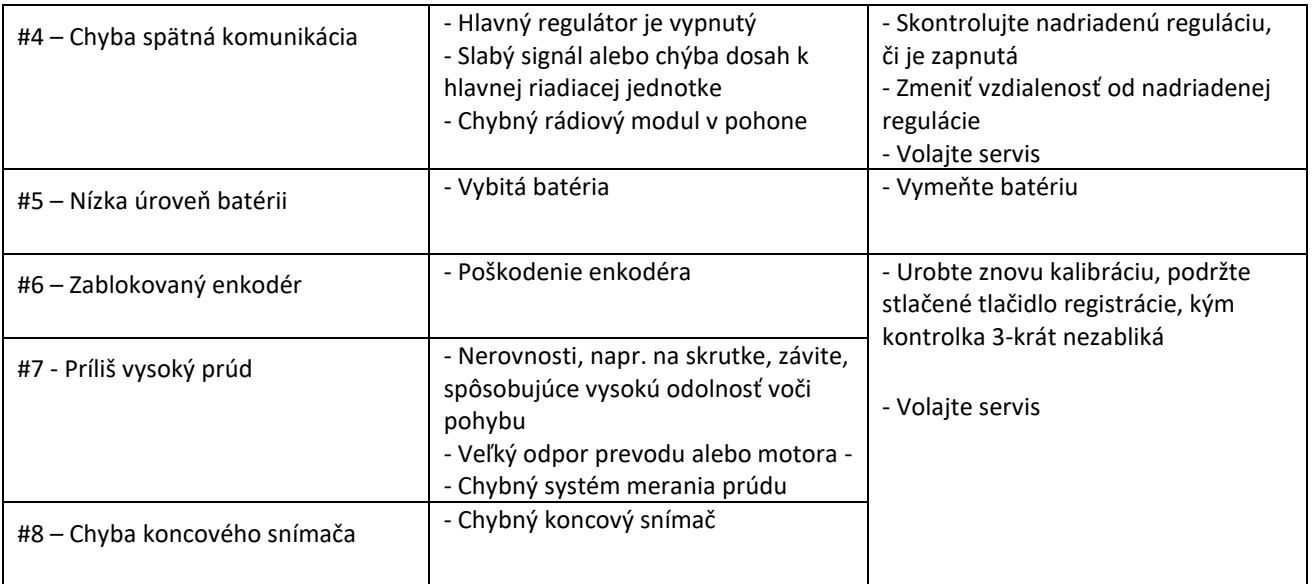

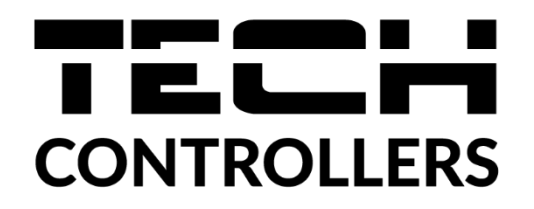

# **Prehlásenie o zhode EÚ**

Spoločnosť TECH STEROWNIKI II Sp. z o.o. so sídlom Wieprz (34-122), ulica Biała Droga 31, vyhlasuje s plnou zodpovednosťou, že nami vyrábaný produkt **EU-WiFi 8S p,** spĺňa požiadavky smernice Európskeho parlamentu a Rady **2014/53/EÚ** z 16. apríla 2014 o zosúladení právnych predpisov členských štátov týkajúcich sa sprístupnenia rádiových zariadení na trhu, smernice **2009/125/ES** o požiadavkách týkajúcich sa ekoprojektu na výrobky spojené so spotrebou energie a Nariadením Ministra hospodárstva z 24. júna 2019 ktorým sa mení a dopĺňa nariadenie o základných požiadavkách týkajúcich sa obmedzenia používania niektorých nebezpečných látok v elektrických a elektronických zariadeniach, ktorým sa vykonáva smernica Európskeho parlamentu a Rady (EÚ) 2017/2102 z 15. novembra 2017, ktorou sa mení a dopĺňa smernica 2011/65/EÚ o obmedzení používania niektorých nebezpečných látok v elektrických a elektronických zariadeniach (Úradný vestník EÚ L 305 z 21.11.2017 , str. 8).

Pri posudzovaní zhody boli používané štandardy:

PN-EN IEC 60730-2-9 :2019-06 art. 3.1a bezpečnosť používania, PN-EN IEC 62368-1:2020-11 art. 3.1 a bezpečnosť používania, PN-EN 62479:2011 art. 3.1 a posúdenie zhody elektronických a elektrických zariadení s nízkym výkonom so základnými obmedzeniami vystavenia obyvateľstva elektromagnetickým poliam (10 MHz – 300 GHz), ETSI EN 301 489-1 V2.2.3 (2019-11) art.3.1b elektromagnetická kompatibilita, ETSI EN 301 489-3 V2.1.1 (2019-03) art.3.1 b elektromagnetická kompatibilita, ETSI EN 301 489-17 V3.2.4 (2020-09) Art.3.1b elektromagnetická kompatibilita, ETSI EN 300 328 V2.2.2 (2019-07) art.3.2 efektívne využívanie rádiového frekvenčného spektra, ETSI EN 300 220-2 V3.2.1 (2018-06) art.3.2 efektívne využívanie rádiového frekvenčného spektra, ETSI EN 300 220-1 V3.1.1 (2017-02) art.3.2 efektívne využívanie rádiového frekvenčného spektra, PN EN IEC 63000:2019-01 RoHS.

> $\beta$   $\sim$   $\sim$ Charles Jary Janusz Master

> > Prezesi firmy

Wieprz, 10.08.2022

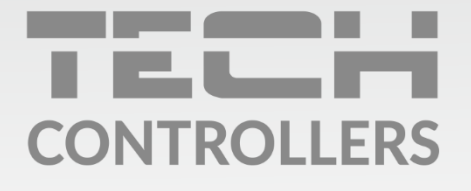

Hlavné sídlo spoločnosti: ul. Biała Droga 31, 34-122 Wieprz

> Service: +421 918 943 556 sk.servis@tech-reg.com

Žiadosti o servis sú vybavované Pon. - Pia.  $8:00 - 16:00$ 

www.tech-reg.sk